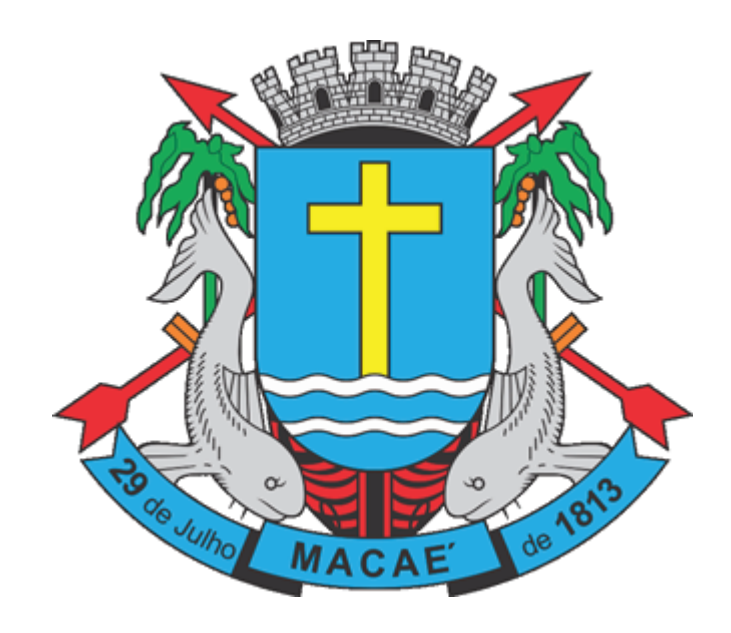

# **Sistema de Prefeitura Eletrônica (SPE)**

## **Manual de Declaração de Serviços**

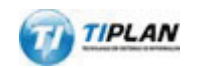

Sistema desenvolvido por Tiplan Tecnologia em Sistema de Informação. Todos os direitos reservados.

[http://www.tiplan.com.br](http://www.tiplan.com.br/)

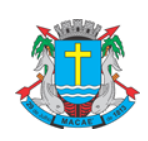

## Declaração Eletrônica de Serviços

## <span id="page-1-0"></span>Índice

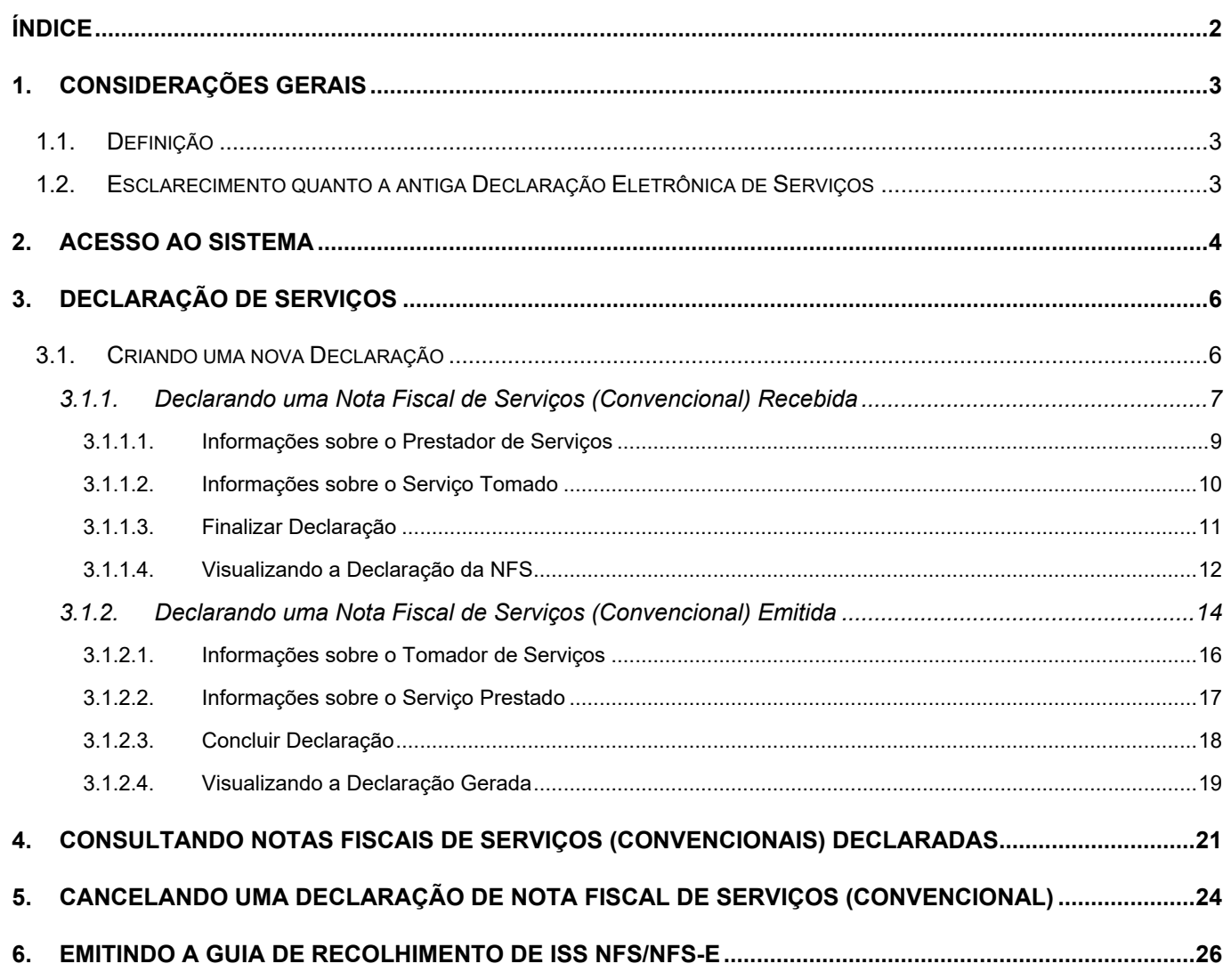

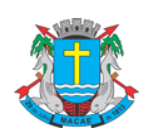

#### Declaração Eletrônica de Serviços

#### <span id="page-2-0"></span>**1. Considerações Gerais**

## <span id="page-2-1"></span>**1.1. Definição**

A Declaração de Serviços é um documento em que o tomador e o prestador de serviços declaram o serviço tomado/prestado por meio de nota fiscal de serviço convencional.

Todos os contribuintes inscritos no município que tomarem e/ou prestarem serviços por meio de nota fiscal de serviço convencional devem registrar estas operações através da Declaração de Serviço.

As declarações poderão ser geradas ao longo do mês, conforme as Notas Fiscais de Serviços convencionais forem recebidas ou emitidas.

O pagamento do ISS próprio ou retido de terceiros será realizado em Guia de Recolhimento de ISS NFS/NFS-e, para as Notas Fiscais de Serviços recebidas e emitidas, tanto para as Eletrônicas (NFS-e), como para Convencionais (NFS).

## <span id="page-2-2"></span>**1.2. Esclarecimento quanto a antiga Declaração Eletrônica de Serviços**

Anteriormente os contribuintes inscritos no município que tomassem e/ou prestassem serviço por meio de nota fiscal de serviço convencional registravam estas operações (e emitiam suas guias) utilizando a antiga Declaração Eletrônica de Serviços (DES). Esta forma de registro das operações foi substituída pela nova Declaração de Servicos.

Cada nota fiscal de serviços convencional recebida ou emitida contida em uma DES foi substituída por uma Declaração de Serviços Tomados ou Prestados com mesma série e número respectivamente. Para consultar as Declarações de Serviços Tomados ou Prestados leia o item [4](#page-20-0) deste manual.

Cada "**Guia de Recolhimento de ISS Declaração de Serviços"** gerada a partir de uma DES foi substituída por uma "**Guia de Recolhimento de ISS NFS/NFS-e"** com mesma numeração. Para consultar, emitir, reimprimir ou cancelar Guias de Recolhimento de ISS NFS/NFS-e leia o item [6](#page-25-0) deste manual.

O menu **"ISS"** \ **"Guias de Recolhimento"** foi substituído pelo menu **"ISS"** \ **"Consulta de Guias Emitidas".** 

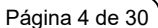

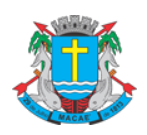

Declaração Eletrônica de Serviços

## <span id="page-3-0"></span>**2. Acesso ao Sistema**

Para emitir uma **Declaração Eletrônica de Serviço** é necessário estar autenticado no Sistema através de sua Senha-Web.

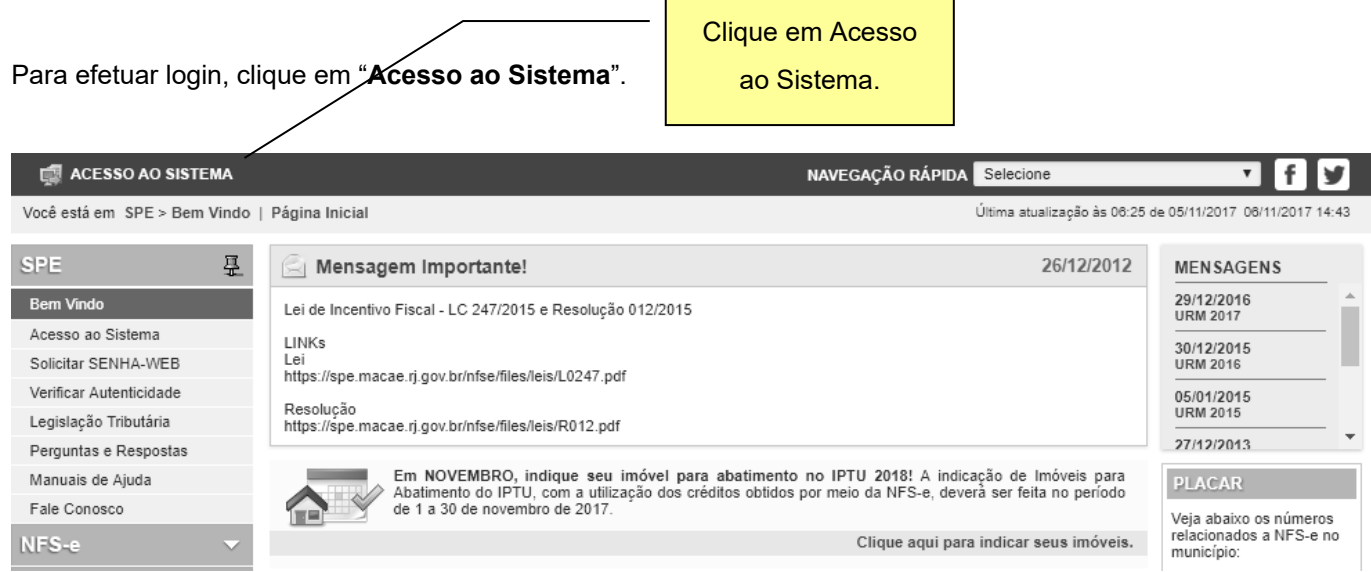

Preencha o formulário com seu "**CPF/CNPJ"**, sua "**Senha-Web"** e o Código mostrado na imagem:

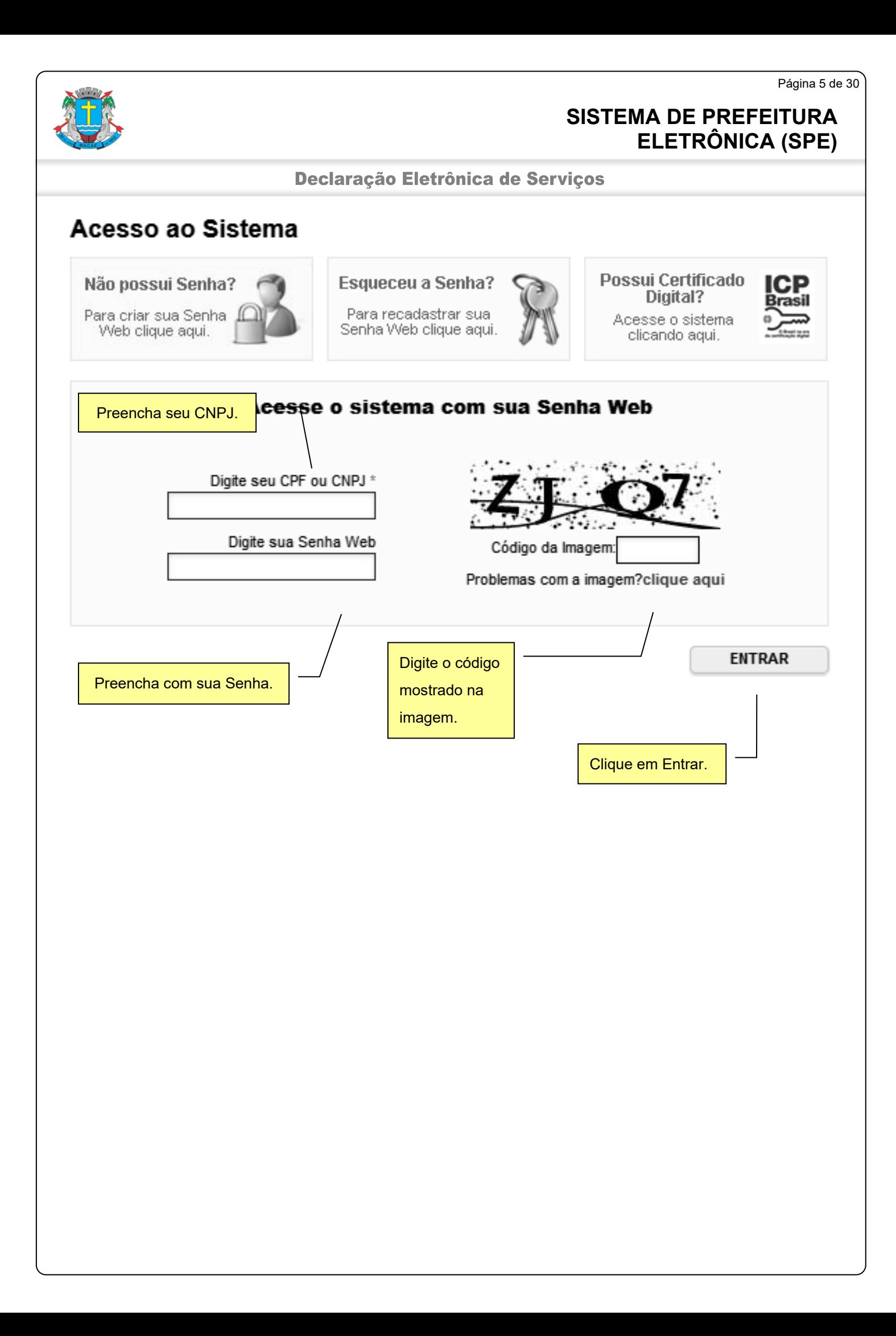

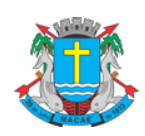

Declaração Eletrônica de Serviços

### <span id="page-5-0"></span>**3. Declaração de Serviços**

#### <span id="page-5-1"></span>**3.1. Criando uma nova Declaração**

Para emitir uma Declaração de Nota Fiscal de Serviço (Convencional), após, acessar o sistema, selecione o menu **"NFS-e"** \ **"Declaração de NFS"**.

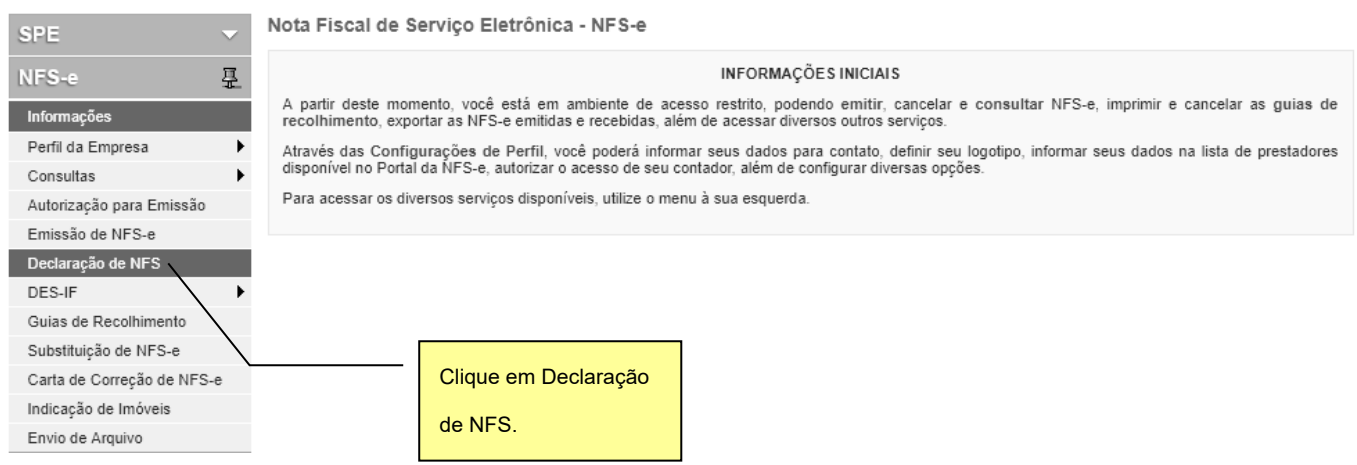

Na tela a seguir, para declarar uma Notas Fiscais de Serviços (Convencional), utilize o botão "**Declarar NFS Recebida**", quando se tratar de declaração de serviços tomados, ou utilize o botão "**Declarar NFS Emitida**", quando se tratar de declaração de serviços prestados.

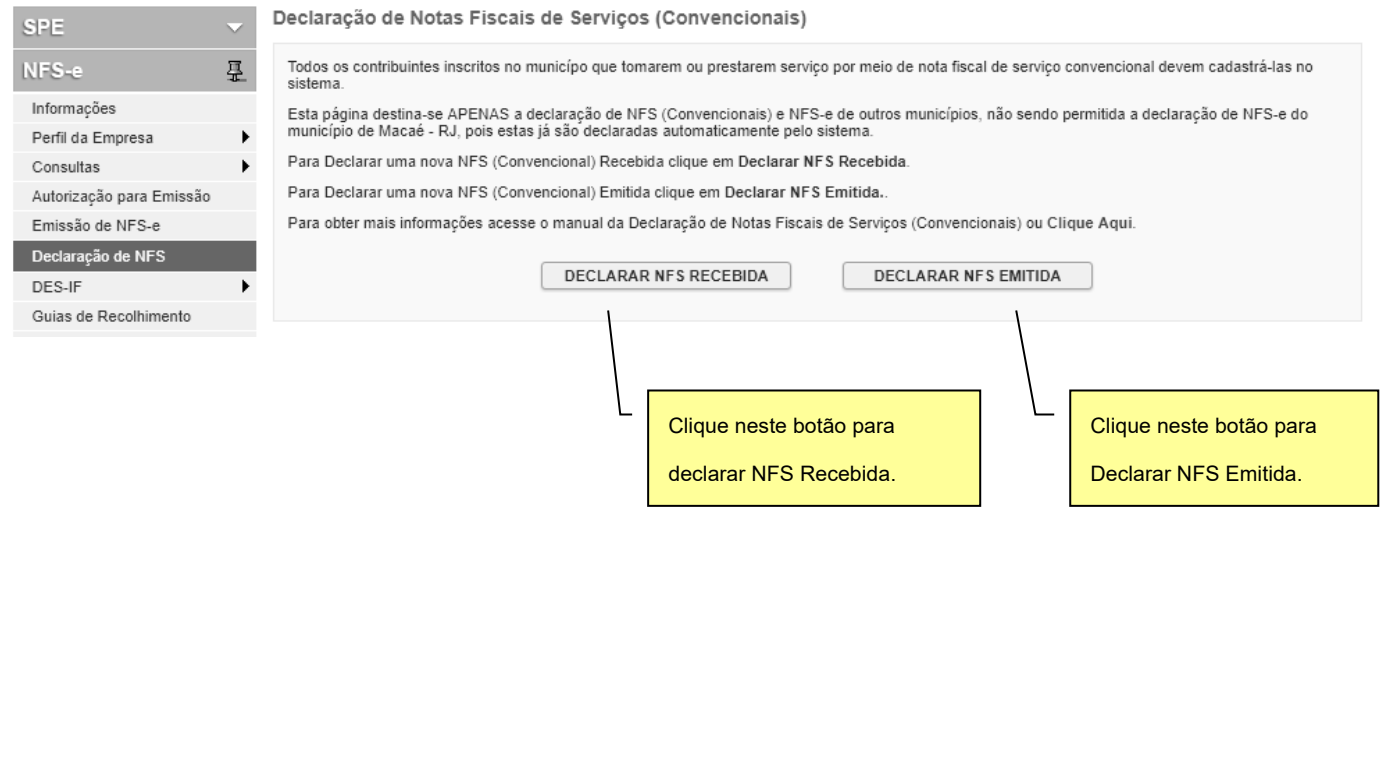

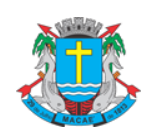

Declaração Eletrônica de Serviços

#### <span id="page-6-0"></span>**3.1.1. Declarando uma Nota Fiscal de Serviços (Convencional) Recebida**

Na tela de Declaração de Notas Fiscais de Serviços (Convencionais), clique no botão "**DECLARAR NFS RECEBIDA"**.

Na tela seguinte, selecione a forma de **Tributação dos Serviços** e informe o **CPF/CNPJ do Prestador de Serviço**, em seguida, clique no botão **"AVANÇAR"** para preencher a declaração.

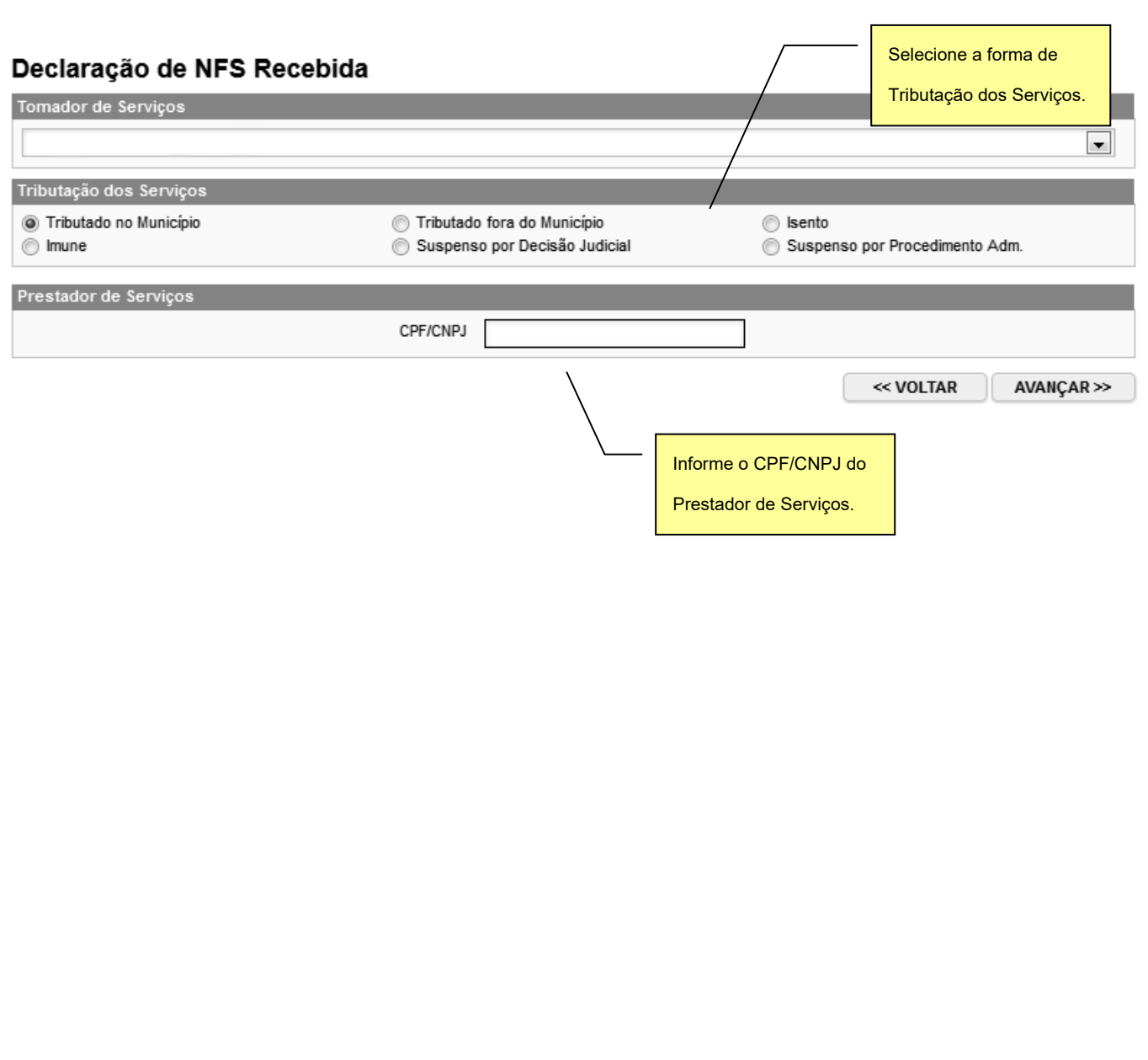

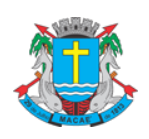

#### Declaração Eletrônica de Serviços

Após clicar no botão **"AVANÇAR"**, o sistema mostrará o formulário de **Declaração de Nota Fiscal (Convencional) Recebida**. O preenchimento deste formulário deve ser feito com cuidado. Os dados informados no preenchimento da declaração da nota fiscal são de inteira responsabilidade do contribuinte.

#### Declaração de NFS Recebida

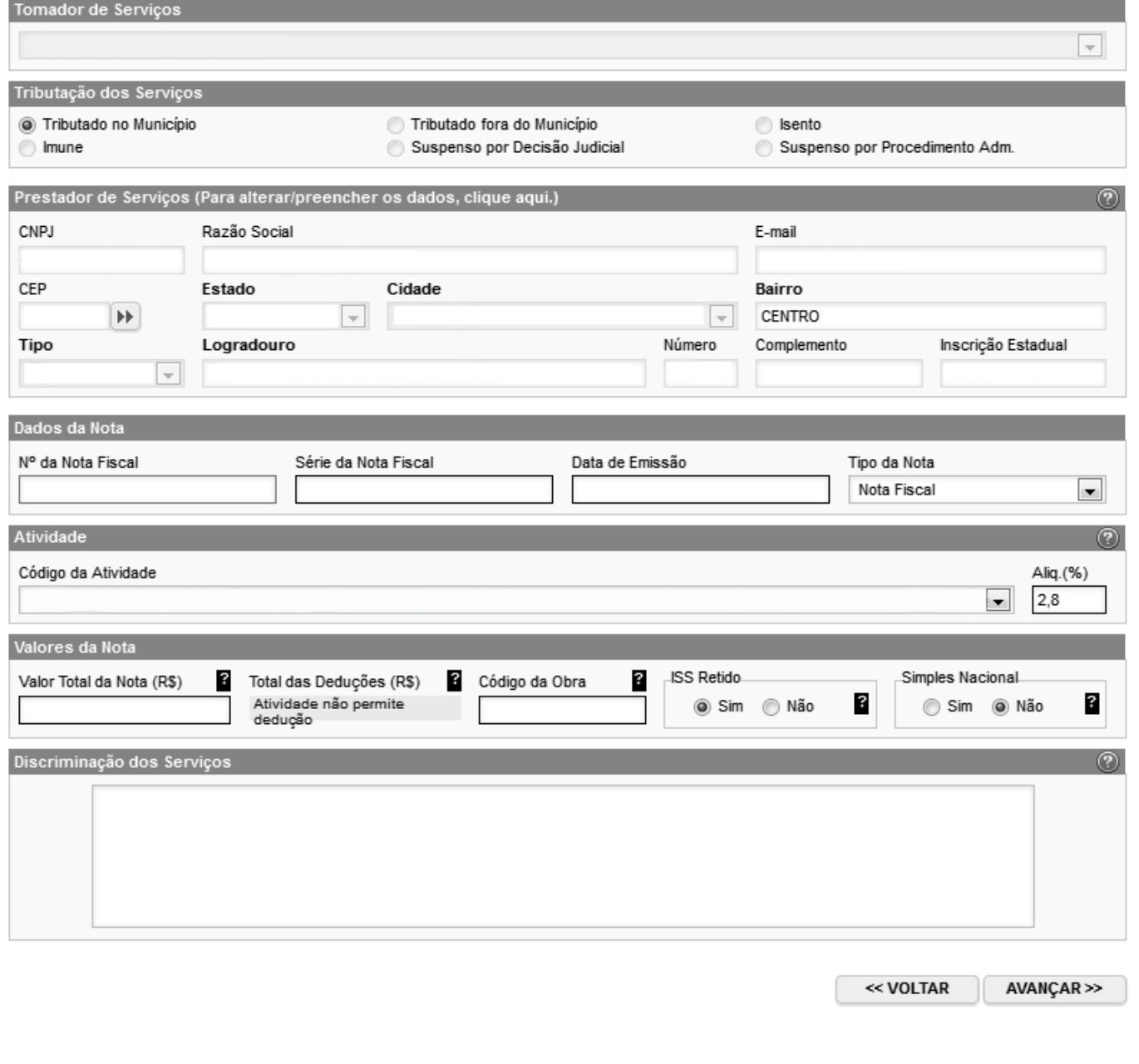

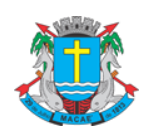

Declaração Eletrônica de Serviços

<span id="page-8-0"></span>A seguir detalharemos cada um dos campos.

#### **3.1.1.1. Informações sobre o Prestador de Serviços**

Caso o CPF/CNPJ do prestador de serviços esteja devidamente cadastrado na base de dados da Prefeitura, o sistema preencherá estes dados automaticamente.

Se o prestador ainda não estiver cadastrado, será necessário preencher o **Nome/Razão Social**, **Endereço completo (CEP, Estado, Cidade, Bairro, Logradouro, Número), Inscrição Estadual** e **E-mail**.

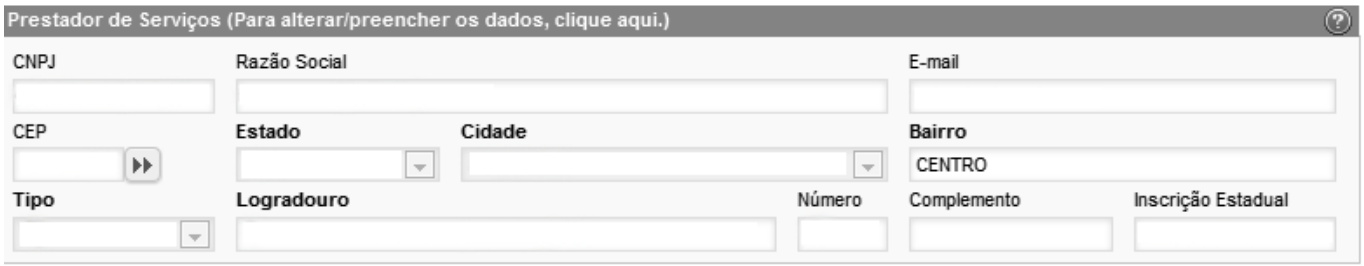

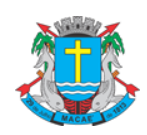

#### Declaração Eletrônica de Serviços

#### **3.1.1.2. Informações sobre o Serviço Tomado**

<span id="page-9-0"></span>Preencha o **Número,** a **Série** e a **Data de Emissão** da Nota Fiscal.

Selecione o **Tipo** da Nota: **Nota Fiscal, Recibo, Fatura, Nota de Simples Remessa** ou **Nota de Devolução**.

Selecione na lista **o Código da Atividade** do serviço tomado. O sistema preencherá automaticamente a **alíquota** correspondente. Se o prestador for optante do Simples Nacional o tomador poderá alterar a alíquota quando o ISS for retido.

Marque **Sim** se o ISS for Retido e **Não** em caso contrário.

Selecione **Sim** se o prestador for optante do Simples Nacional e **Não** em caso contrário.

Preencha o **Valor Total da Nota**, e caso se aplique, o **Valor das Deduções**. O Sistema calculará o **ISS** devido.

Preencha a **Discriminação dos Serviços** de acordo com o texto da NFS (Convencional) Declarada. Este preenchimento é opcional. Após, clique em **Avançar**.

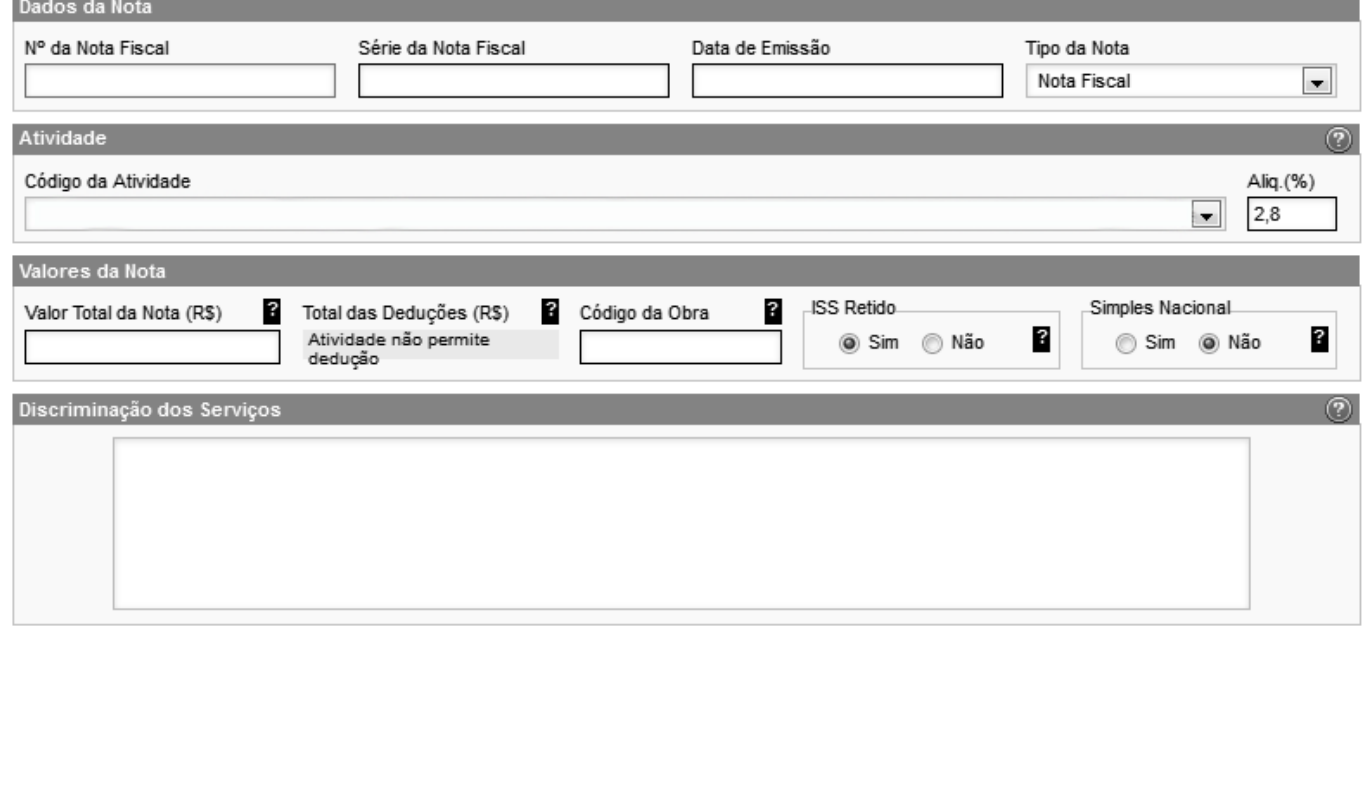

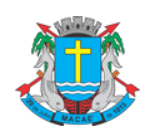

Declaração Eletrônica de Serviços

#### **3.1.1.3. Finalizar Declaração**

<span id="page-10-0"></span>Ao clicar no botão **"AVANÇAR"** o sistema irá apresentar a tela com o resumo da declaração.

Confira atentamente todas as informações, caso seja necessário fazer alguma alteração, clique em **"VOLTAR"** e o sistema abrirá novamente a tela de preenchimento da declaração, permitindo a realização dos ajustes necessários.

Após verificar as informações declaradas da NFS (Convencional), clique no botão **"DECLARAR"**.

#### **Atenção: ao clicar no botão "DECLARAR", a declaração atual não poderá mais ser alterada!**

#### Declaração de NFS Recebida

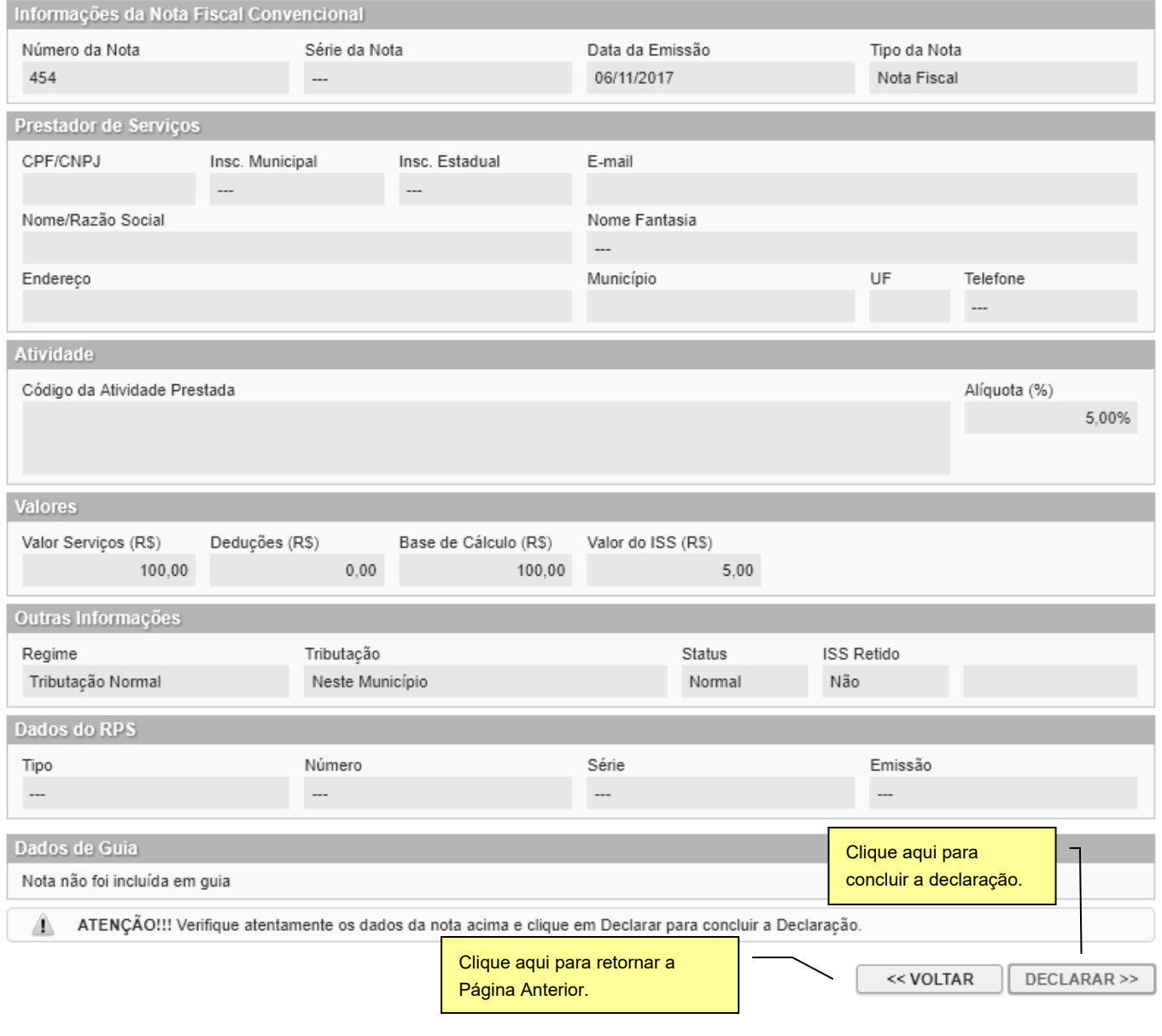

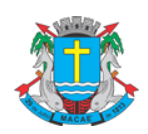

Declaração Eletrônica de Serviços

#### **3.1.1.4. Visualizando a Declaração da NFS**

<span id="page-11-0"></span>Ao concluir a declaração o sistema abrirá a página informando que a NFS Recebida foi declarada com sucesso.

A página permitirá ao contribuinte: **Visualizar a NFS declarada**, e**mitir Guia de Recolhimento** ou Declarar outra NFS Recebida.

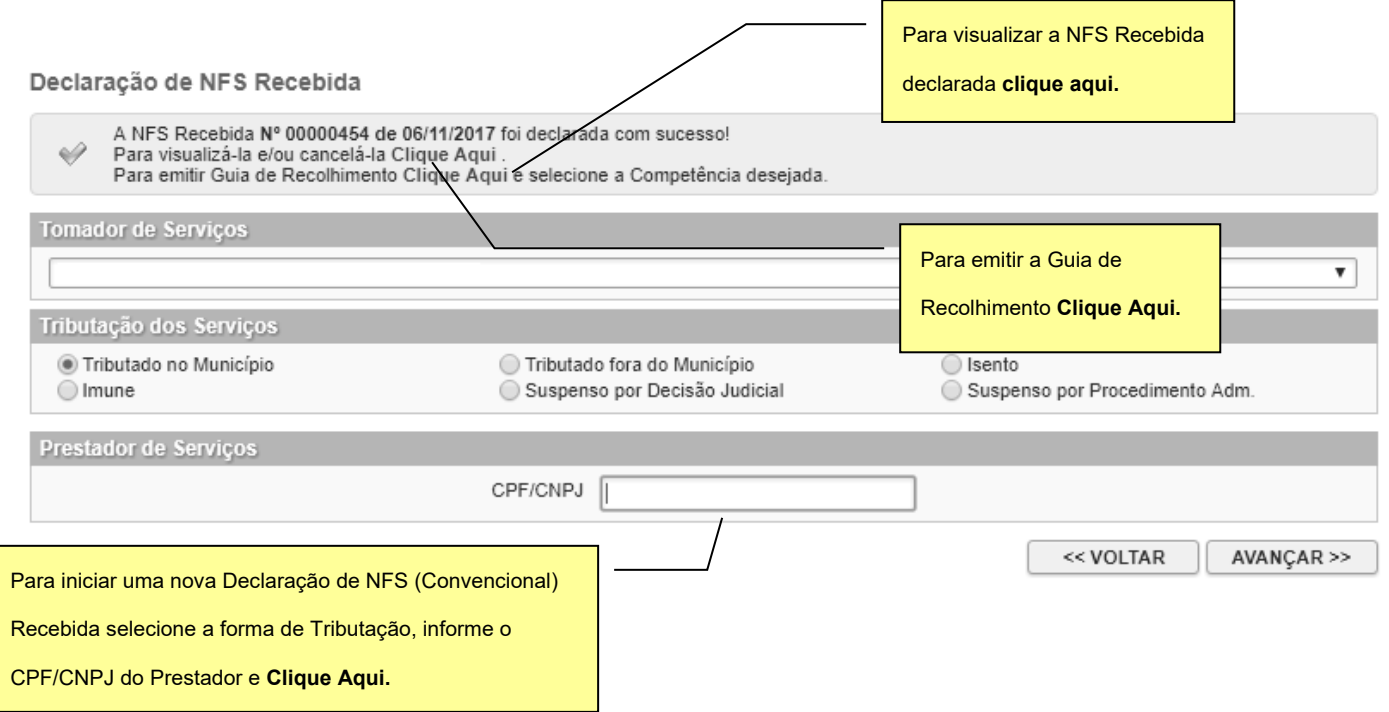

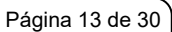

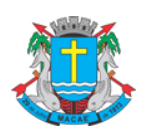

## Declaração Eletrônica de Serviços

O contribuinte poderá visualizar a Declaração da NFS (Convencional) Recebida, que será apresentada da seguinte forma:

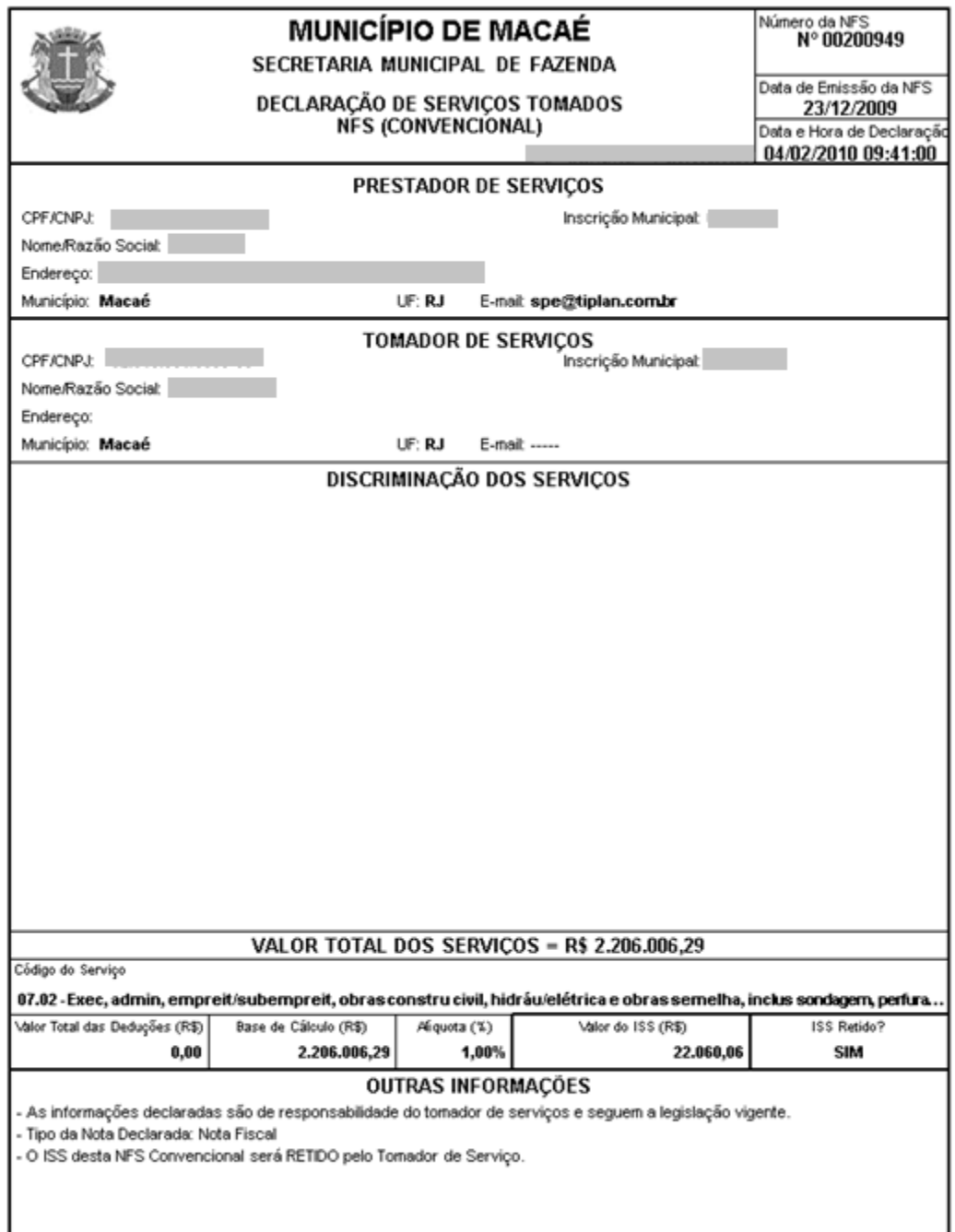

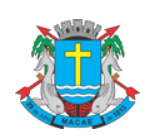

Г

Declaração Eletrônica de Serviços

#### <span id="page-13-0"></span>**3.1.2. Declarando uma Nota Fiscal de Serviços (Convencional) Emitida**

Na tela de Declaração de Notas Fiscais de Serviços (Convencionais), clique no botão "**DECLARAR NFS EMITIDA"**.

Na tela seguinte, selecione a forma de **Tributação dos Serviços,** informe o **CPF/CNPJ do Tomador de Serviço** e clique no botão **"AVANÇAR"** para preencher a declaração.

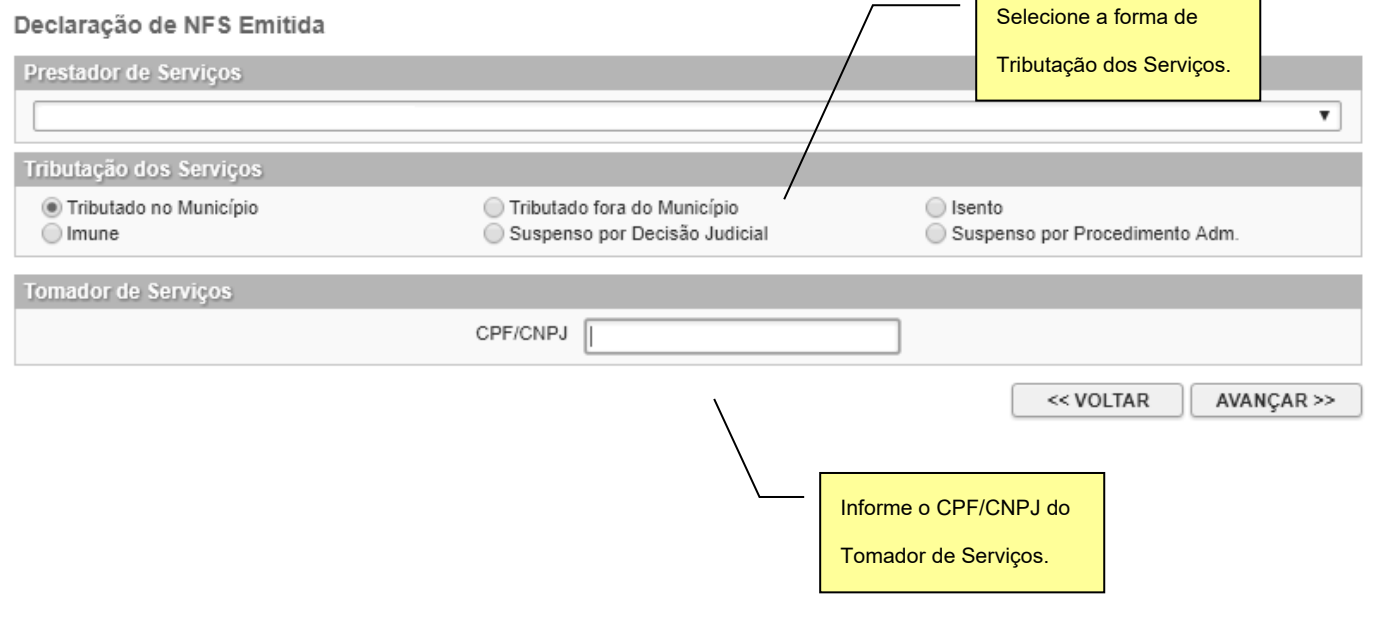

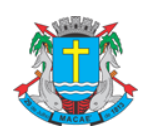

#### Declaração Eletrônica de Serviços

Após clicar no botão **"AVANÇAR"**, o sistema mostrará o formulário de **Declaração de Nota Fiscal (Convencional) Emitida**. O preenchimento deste formulário deve ser feito com cuidado. Os dados informados no preenchimento da declaração da nota fiscal são de inteira responsabilidade do contribuinte.

#### Declaração de NFS Emitida

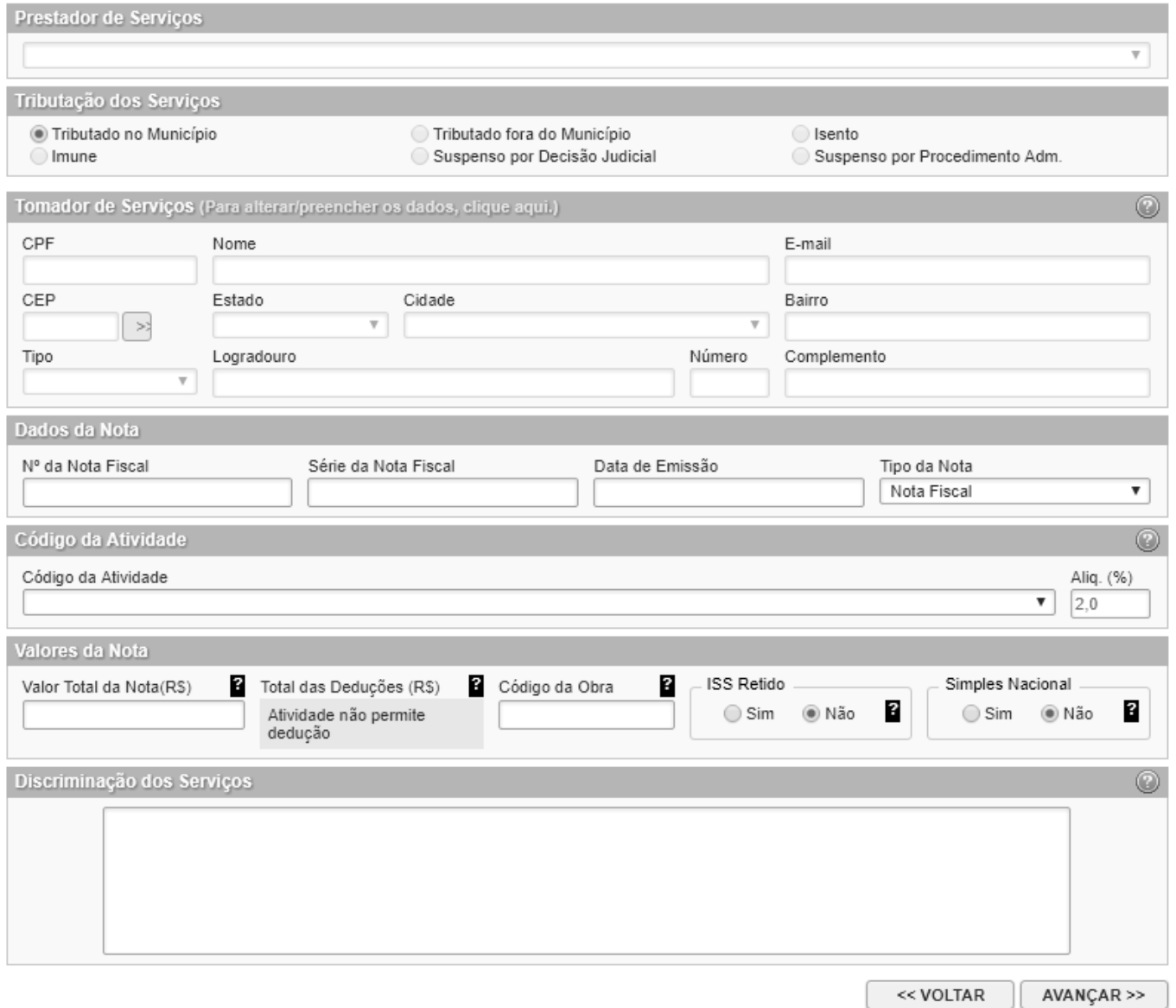

A seguir detalharemos cada um dos campos.

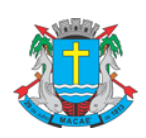

Declaração Eletrônica de Serviços

#### **3.1.2.1. Informações sobre o Tomador de Serviços**

<span id="page-15-0"></span>Caso o CPF/CNPJ do tomador de serviços esteja devidamente cadastrado na base de dados da Prefeitura, o sistema preencherá estes dados automaticamente.

Se o tomador ainda não estiver cadastrado, e não for considerado não informado, será necessário preencher o **Nome/Razão Social**, **Endereço completo (CEP, Estado, Cidade, Bairro, Logradouro, Número), Inscrição Estadual** e **E-mail**.

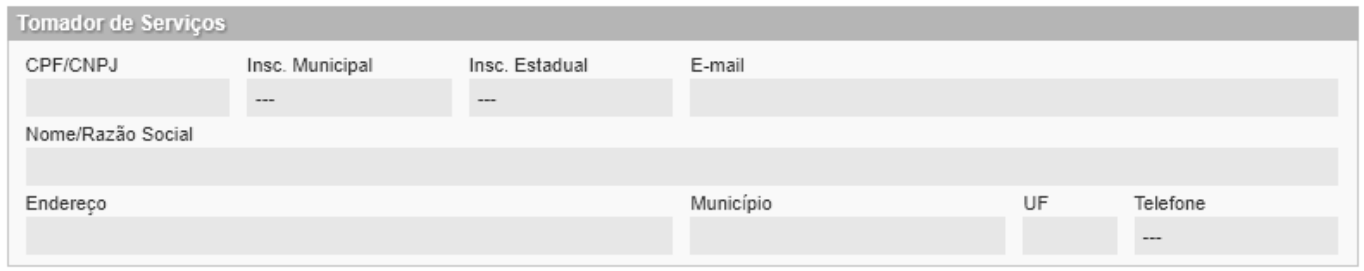

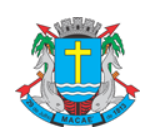

#### Declaração Eletrônica de Serviços

#### **3.1.2.2. Informações sobre o Serviço Prestado**

<span id="page-16-0"></span>Preencha o **Número,** a **Série** e a **Data de Emissão** da Nota Fiscal.

Selecione o **Tipo** da Nota: **Nota Fiscal, Recibo, Fatura, Nota de Simples Remessa** ou **Nota de Devolução**.

Selecione na lista **o Código da Atividade** do serviço prestado. O sistema preencherá automaticamente a **alíquota** correspondente. Caso o prestador seja optante do Simples Nacional poderá alterar a alíquota do ISS.

Marque **Sim** se o ISS for Retido e **Não** em caso contrário.

Selecione **Sim** se o prestador for optante do Simples Nacional e **Não** em caso contrário.

Preencha o **Valor Total da Nota**, e caso se aplique, o **Valor das Deduções**. O Sistema calculará o **ISS** devido.

Preencha a **Discriminação dos Serviços** de acordo com o texto da NFS (Convencional) Declarada. Este preenchimento é opcional. Após, clique em **Avançar**.

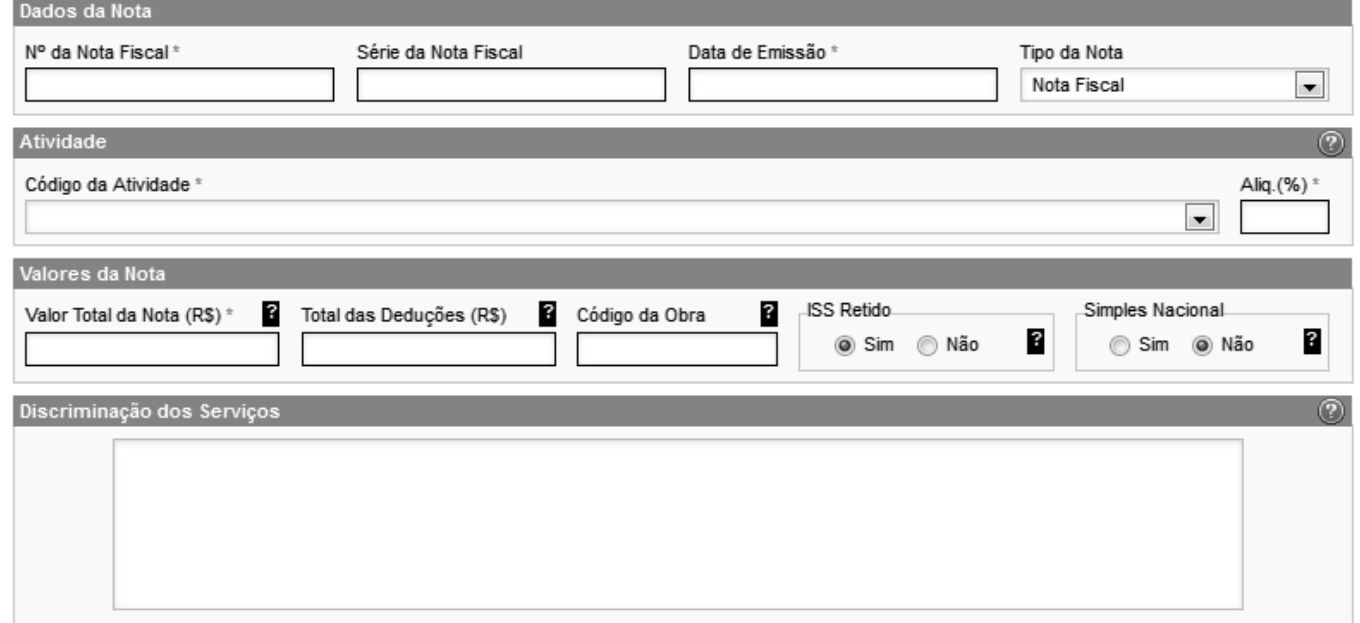

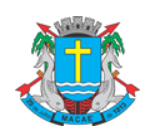

Declaração Eletrônica de Serviços

#### **3.1.2.3. Concluir Declaração**

<span id="page-17-0"></span>Ao clicar no botão **"AVANÇAR"** o sistema irá apresentar a tela com o resumo da declaração.

Confira atentamente todas as informações, caso seja necessário fazer alguma alteração, clique no botão **"VOLTAR"** e o sistema abrirá novamente a tela de preenchimento da declaração, permitindo a realização dos ajustes necessários.

Após verificar as informações declaradas da NFS (Convencional), clique no botão **"DECLARAR"**.

**Atenção: ao clicar no botão "DECLARAR", a declaração atual não poderá mais ser alterada!**

#### Declaração de NFS Emitida

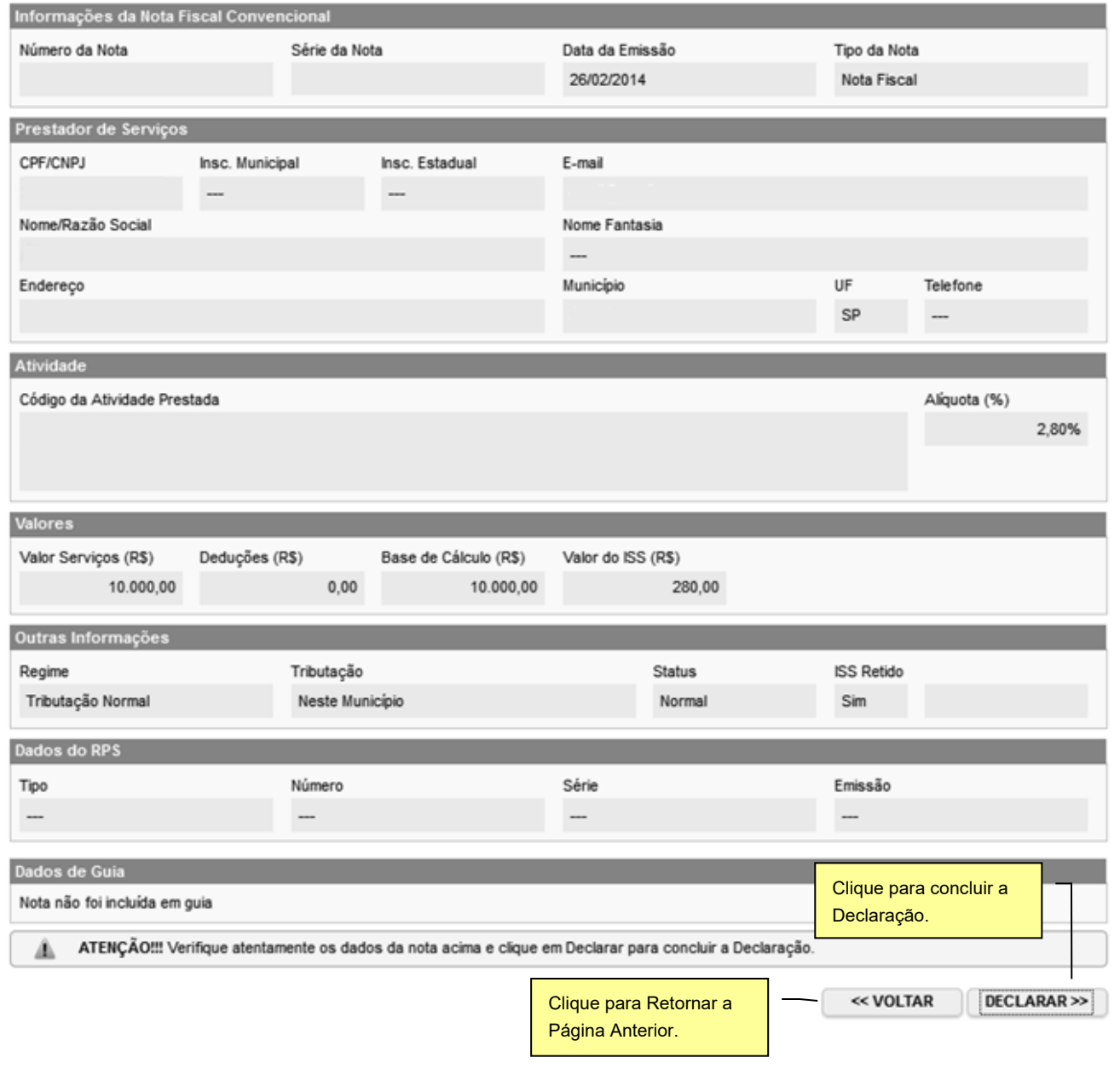

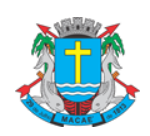

Declaração Eletrônica de Serviços

#### **3.1.2.4. Visualizando a Declaração Gerada**

<span id="page-18-0"></span>Ao concluir a declaração o sistema abrirá a página informando que a NFS Emitida foi declarada com sucesso.

A página permitirá ao contribuinte: **Visualizar a NFS declarada**, e**mitir Guia de Recolhimento** ou Declarar outra NFS Emitida.

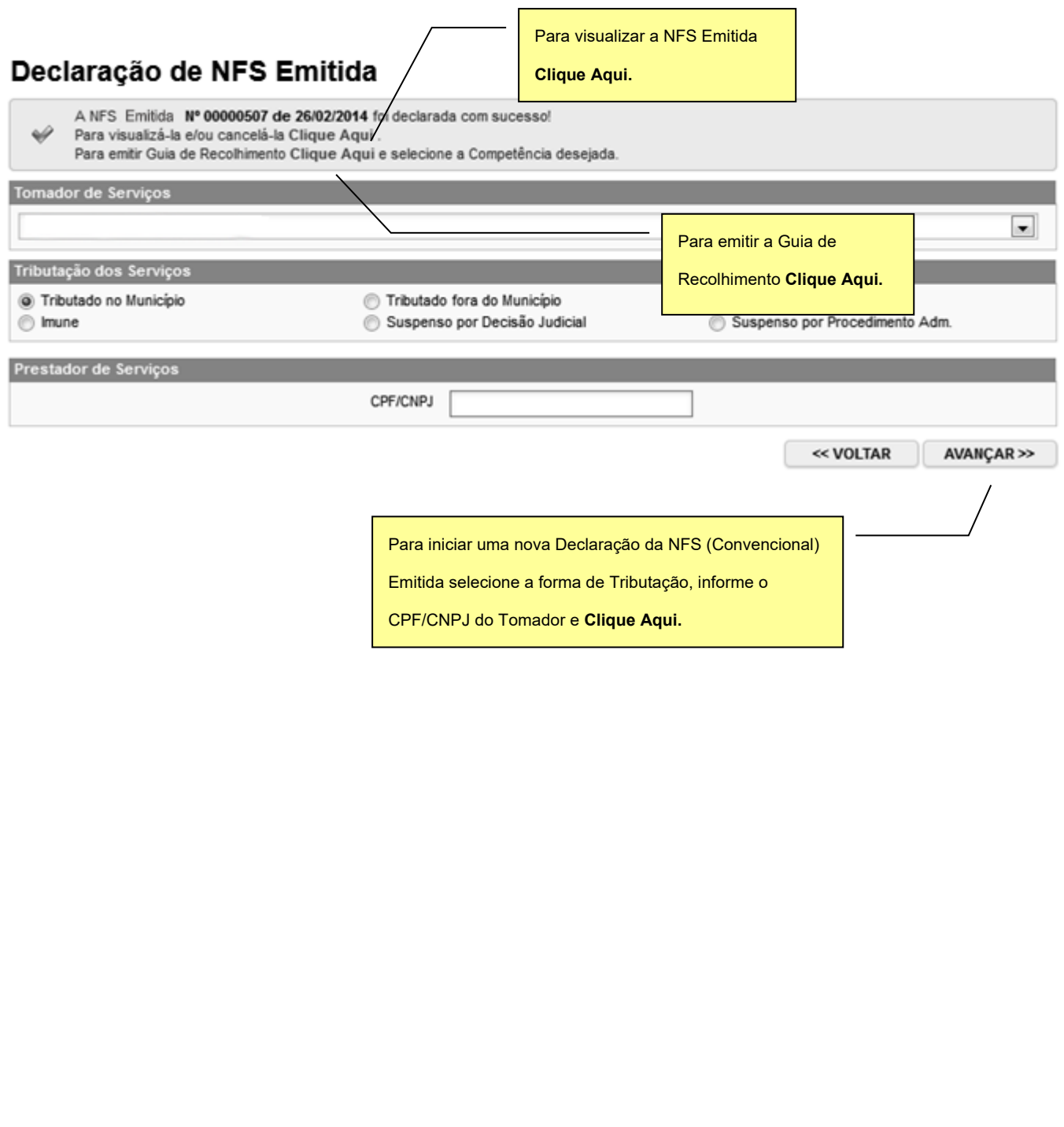

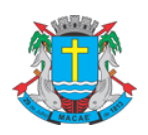

## Declaração Eletrônica de Serviços

O contribuinte poderá visualizar a Declaração da NFS (Convencional) Emitida, que será apresentada da seguinte forma:

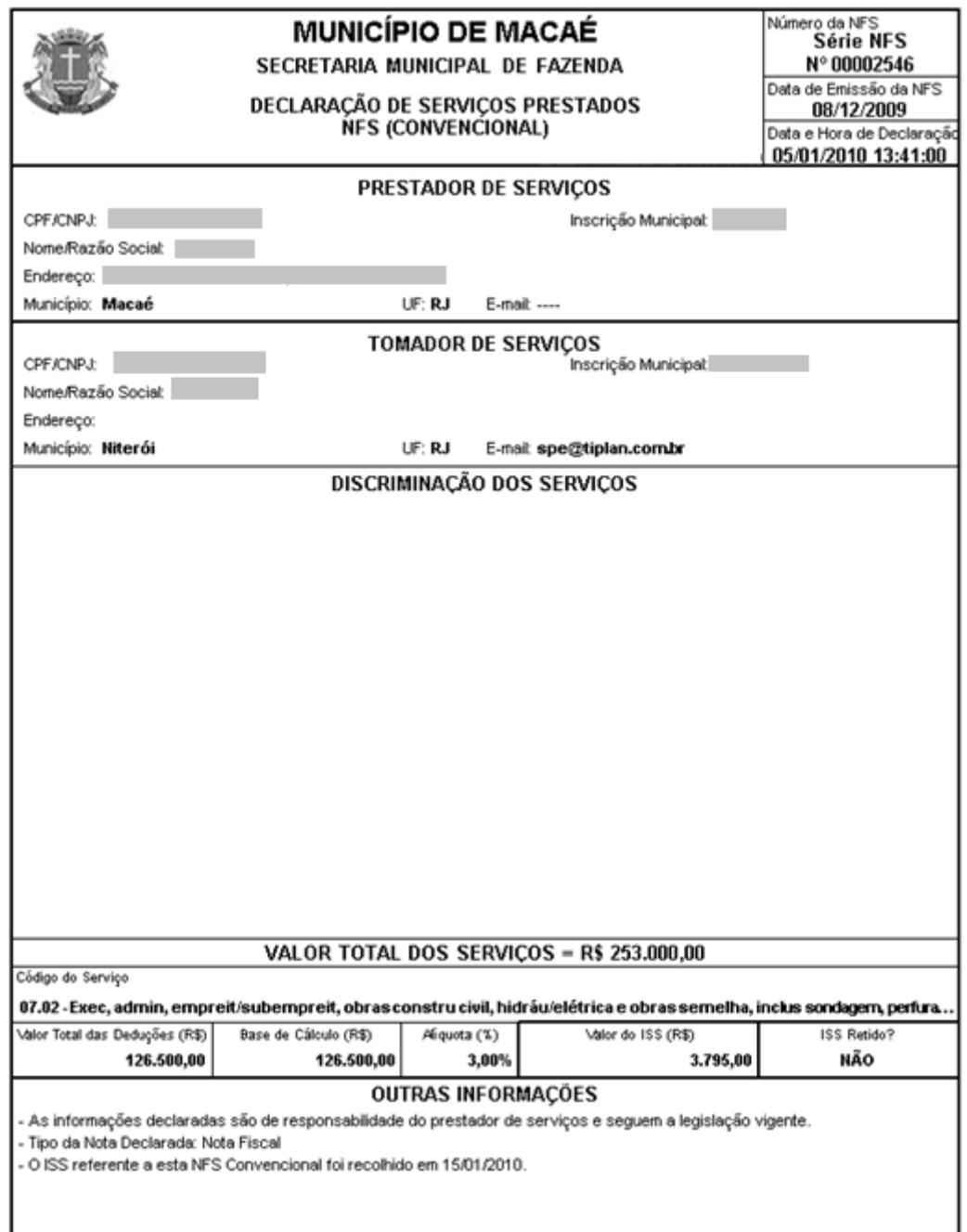

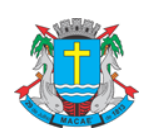

Declaração Eletrônica de Serviços

## <span id="page-20-0"></span>**4. Consultando Notas Fiscais de Serviços (Convencionais) Declaradas**

Para consultar uma Declaração de Serviço de Nota Fiscal (Convencional) Emitida ou Recebida, após, acessar o sistema, selecione o menu **"NFS-e"** \ **"Consultas"** \ **"Notas Fiscais"**.

Ao selecionar a opção "Notas Fiscais" o sistema abrirá a página de Consulta de Notas Emitidas ou Recebidas. As consultas podem ser realizadas por seleção de período ou por número de documento.

Para **Consultar por Período** selecione a Consulta desejada, ou seja, **Consulta de Notas Emitidas** ou **Recebidas,** a **Data da Emissão** ou **da Competência,** e **o Período desejado**. Após, clique em "**CONSULTAR**".

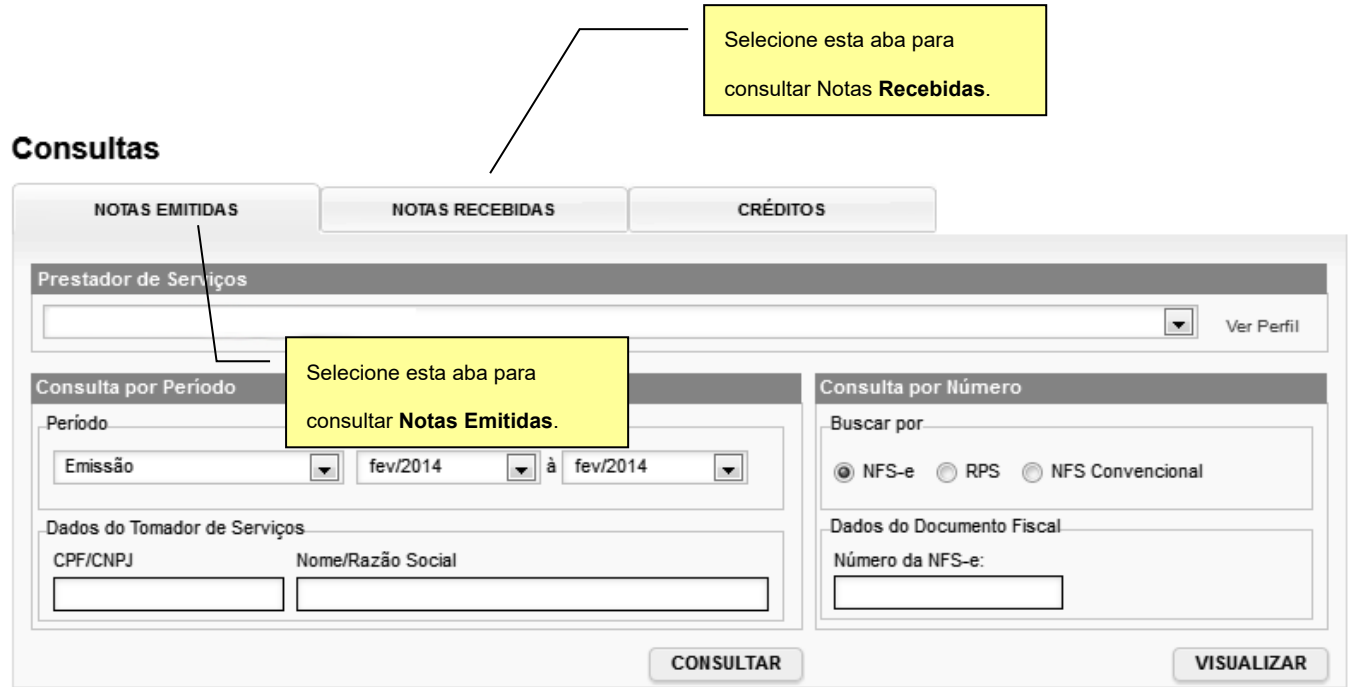

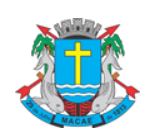

## **SISTEMA DE PREFEITURA**

Página 22 de 30

**ELETRÔNICA (SPE)**

#### Declaração Eletrônica de Serviços

#### **Consultas**

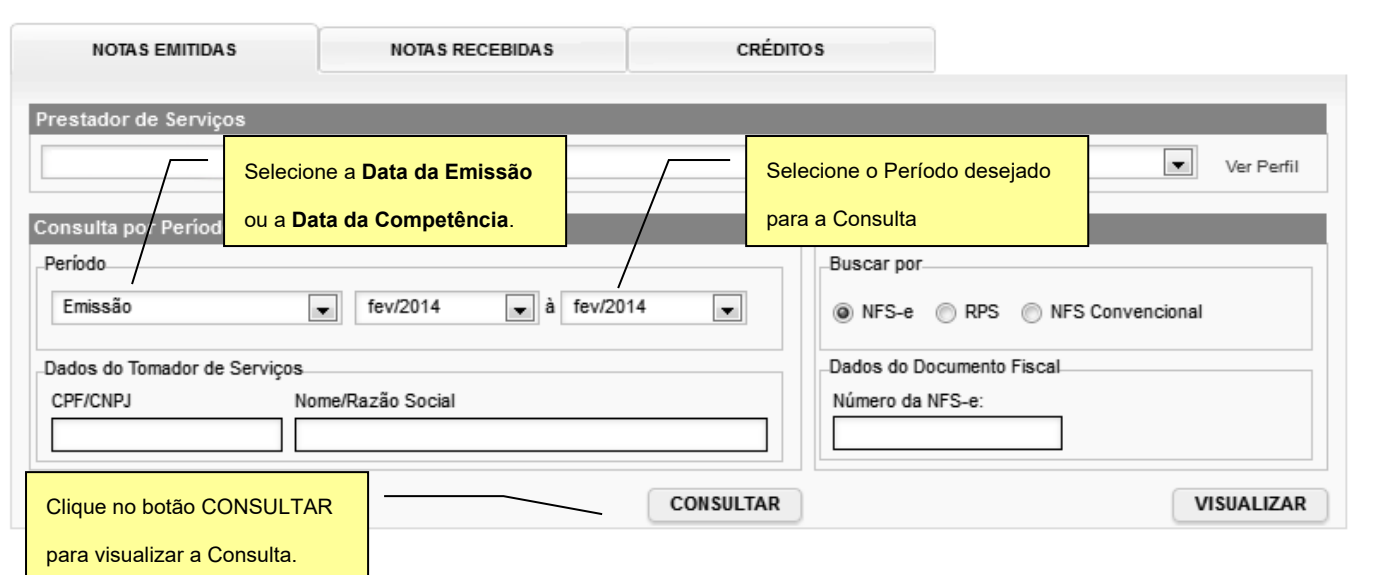

A página seguinte demonstra todas as NFS-e e NFS (Convencionais) declaradas no período selecionado.

Para visualizar uma nota da consulta, basta clicar no número do documento

Clique aqui para filtrar o resultado da consulta. Para consultar apenas Notas fiscais de serviço convencionais utilize o filtro "RPS", opção "NFS Convencional".

VOLTAR PARA A CONSULTA

5,

Consulta de Notas Fiscais Emitidas

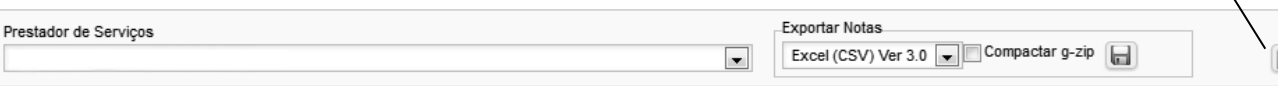

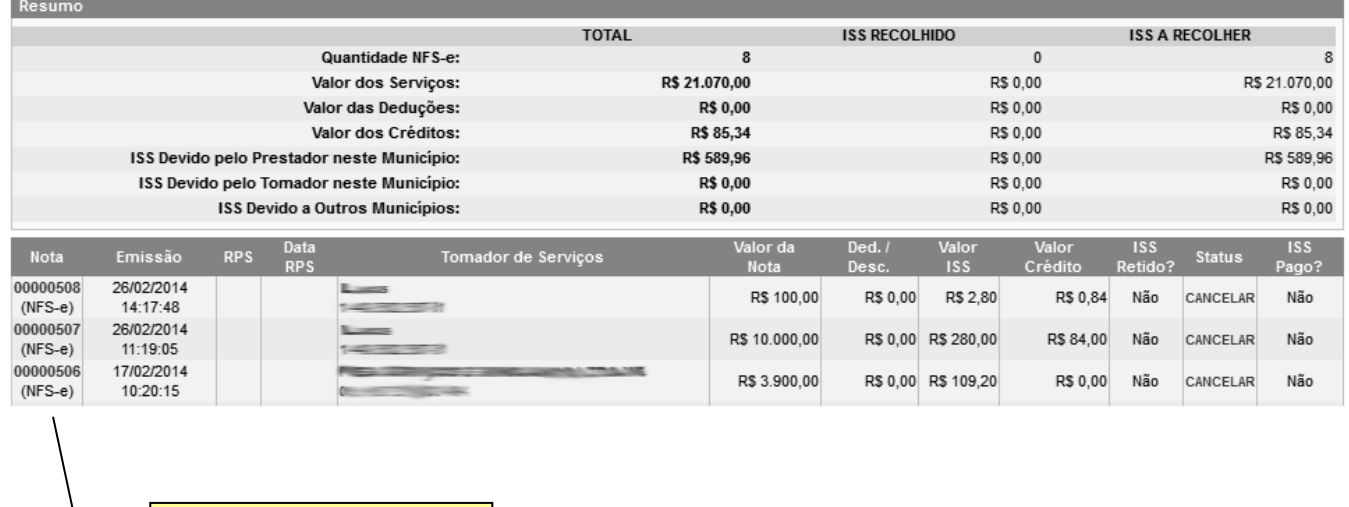

Clique aqui para Visualizar a

NFS-e ou NFS (Convencional).

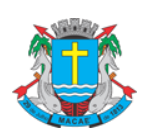

#### Declaração Eletrônica de Serviços

Para **Consultar por Número de Documento** selecione a **Consulta por NFS Convencional**. Após, informe o CPF/CNPJ do Prestador, quando for o caso, o Número e a Série da Nota Fiscal Convencional Declarada, após, clique em "**CONSULTAR**".

#### **Consultas**

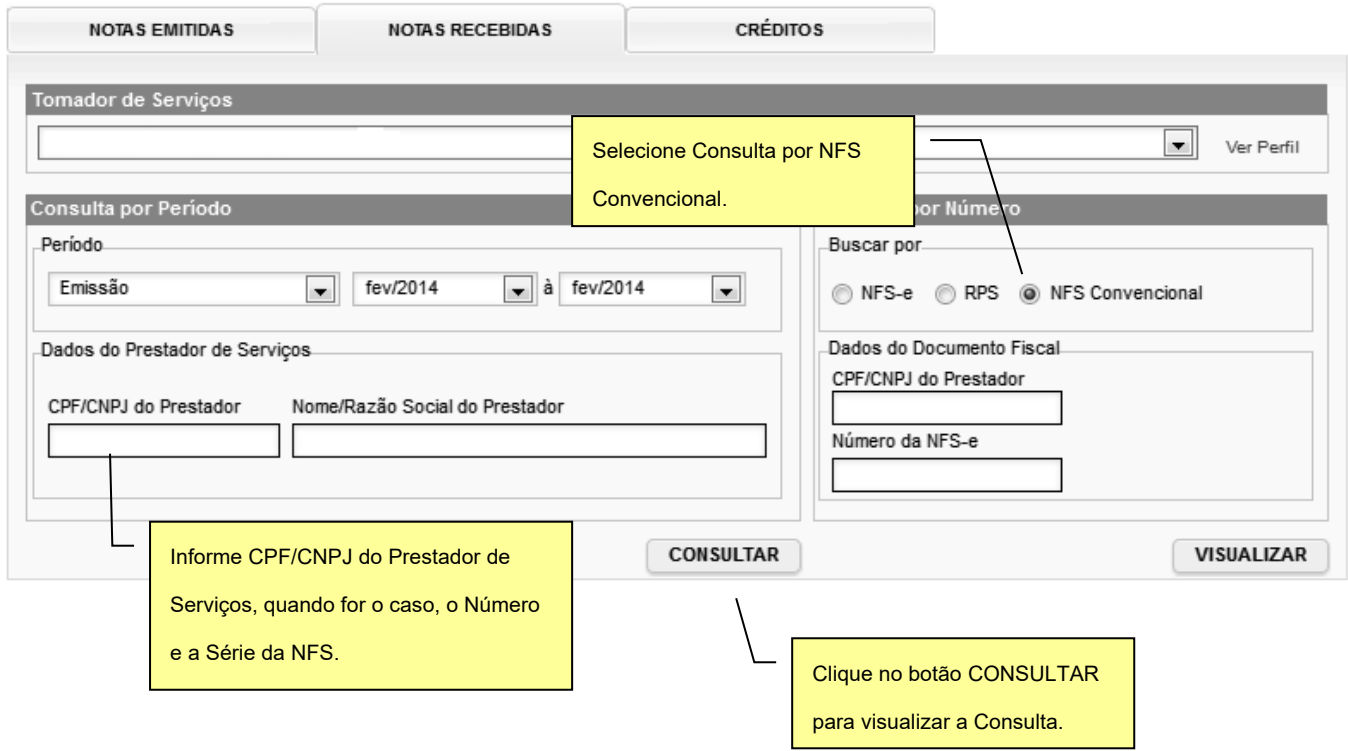

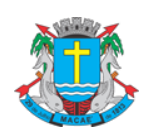

Declaração Eletrônica de Serviços

## <span id="page-23-0"></span>**5. Cancelando uma Declaração de Nota Fiscal de Serviços (Convencional)**

Para cancelar uma declaração de NFS (Convencional) Emitida, o contribuinte deverá consultar a NFS declarada e clique no link **"CANCELAR"**.

#### Consulta de Notas Fiscais Emitidas

VOLTAR PARA A CONSULTA

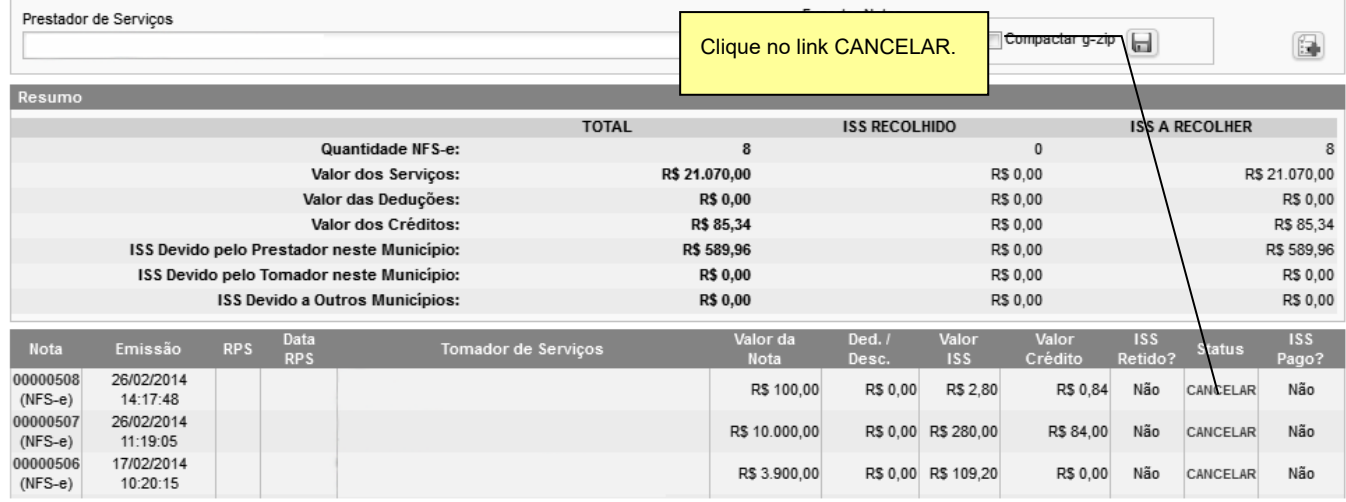

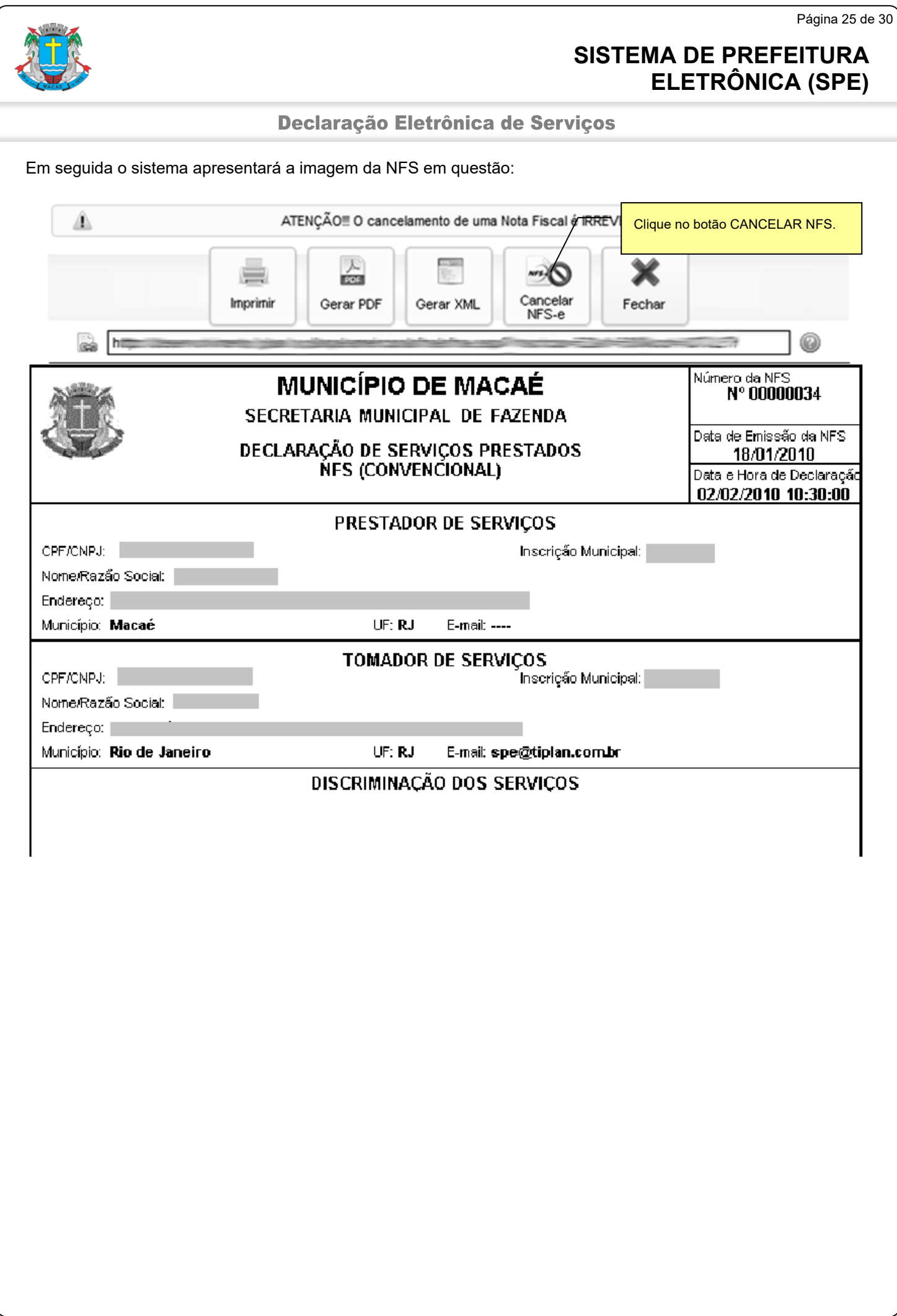

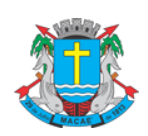

Declaração Eletrônica de Serviços

## <span id="page-25-0"></span>**6. Emitindo a Guia de Recolhimento de ISS NFS/NFS-e**

Para emitir uma Guia de Recolhimento, após, acessar o sistema, selecione o menu **"NFS-e" \ "Guias de Recolhimento"**.

Na página da Guias de Recolhimento o contribuinte tem a opção de selecionar o exercício desejado, visualizar as guias pendentes de recolhimento, quitadas ou canceladas.

Para consultar, reimprimir, emitir ou cancelar uma guia verifique a competência desejada e clique no "**número do documento**" (para consultar, visualizar ou cancela) ou na opção de "**EMITIR GUIA**" (para emitir).

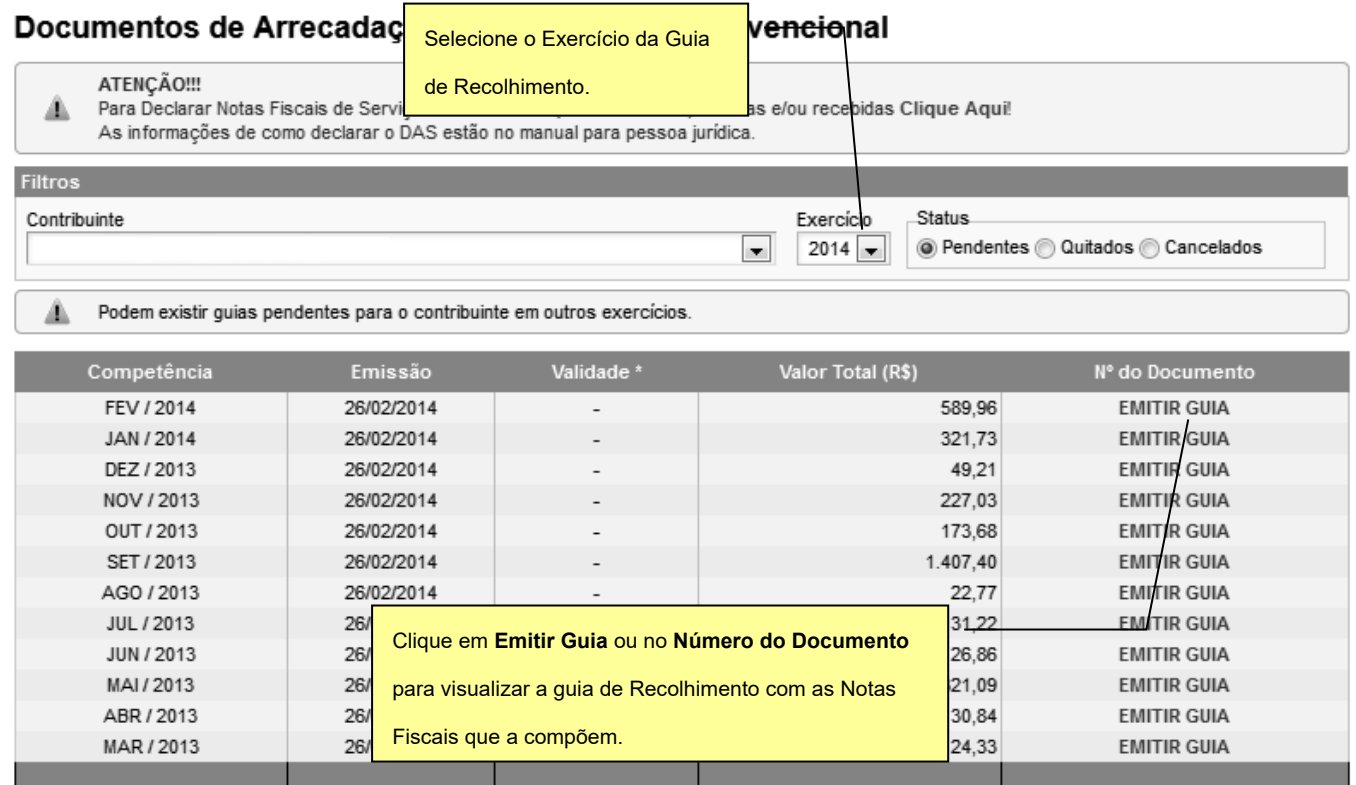

\* A data de validade expressa a data limite para recolhimento do imposto sem a necessidade de emissão de nova guia.

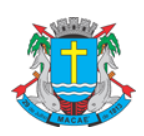

#### Declaração Eletrônica de Serviços

**Atenção: não há a necessidade de emitir uma Guia de Recolhimento para cada NFS (Convencional) Declarada, deve ser emitida uma Guia de Recolhimento com as NFS-e e NFS (Convencional) Declarada de uma mesma competência!**

Na página seguinte consulte os dados da Guia de Recolhimento, informe a Data de Pagamento desejada e selecione as NFS-e e/ou NFS (Convencionais) Declaradas Emitidas e/ou Recebidas, cujo imposto será recolhido.

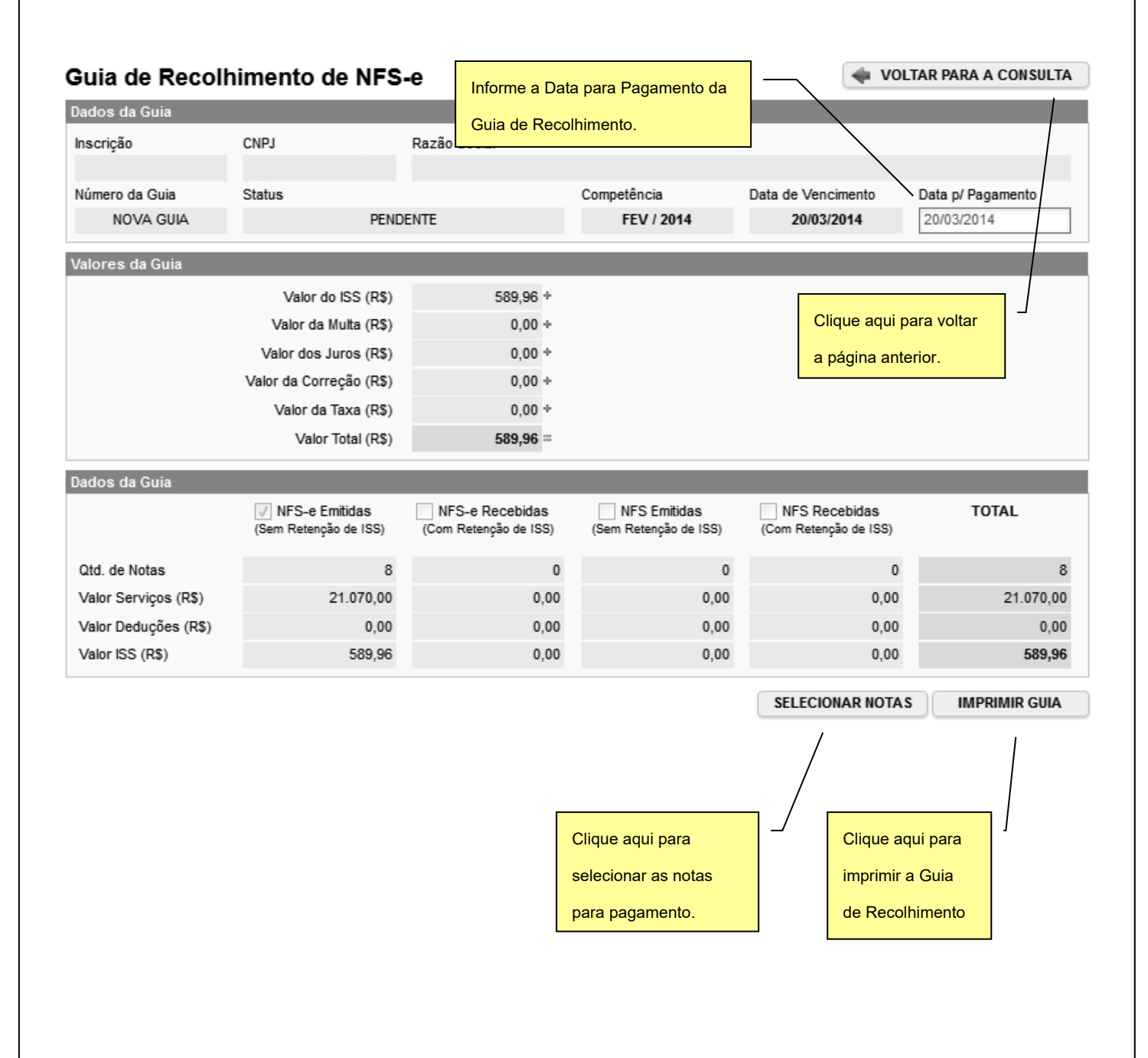

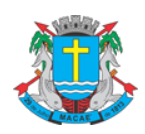

#### Declaração Eletrônica de Serviços

Ao clicar no botão **"SELECIONAR NOTAS"**, o sistema disponibilizará uma página contendo os dados da Guia e a relação das NFS-e e NFS (Convencionais) Declaradas Emitidas e/ou Recebidas, para o contribuinte confirmar a seleção das notas que vão compor a Guia de Recolhimento.

Para visualizar uma **NFS-e** ou **NFS (Convencionais) Declarada** clique no **Número da Nota**.

Ao finalizar a seleção clique no botão "**CONFIRMAR SELEÇÕES**" para retornar a página anterior da emissão da Guia de Recolhimento.

#### Guia de Recolhimento de NFS-e

VOLTAR PARA A CONSULTA

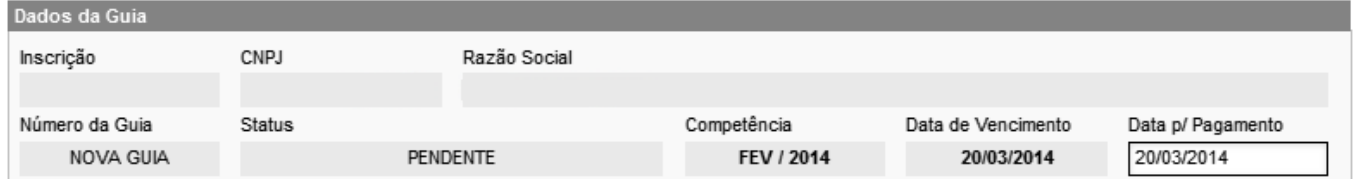

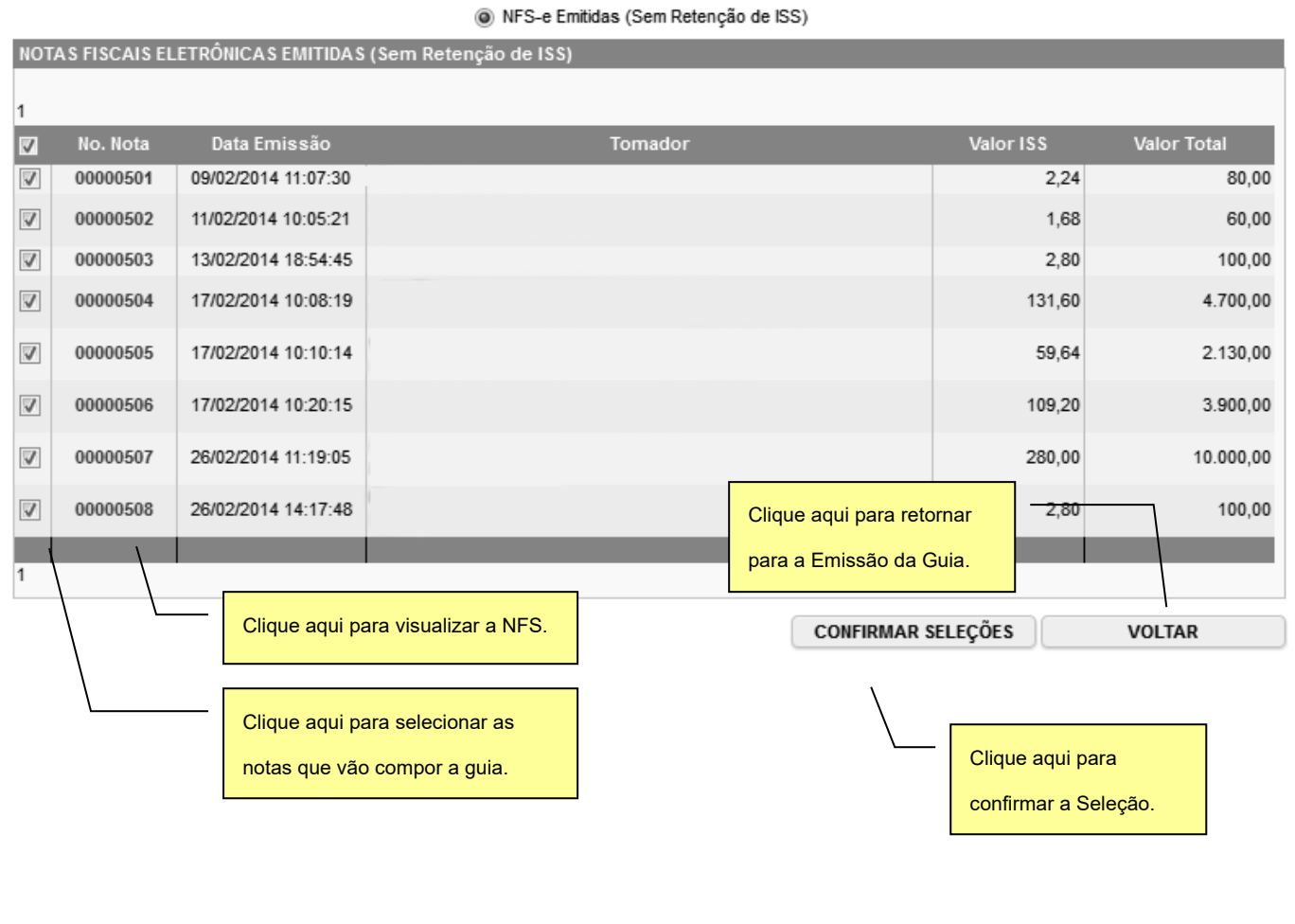

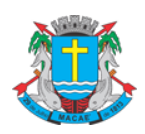

#### Declaração Eletrônica de Serviços

Após, informar a Data para Pagamento e confirmar a seleção das **NFS-e** e/ou **NFS (Convencionais) Declaradas Emitidas e/ou Recebidas** que vão compor a Guia de Recolhimento, clique em **IMPRIMIR GUIA**.

#### Guia de Recolhimento de NFS-e

VOLTAR PARA A CONSULTA

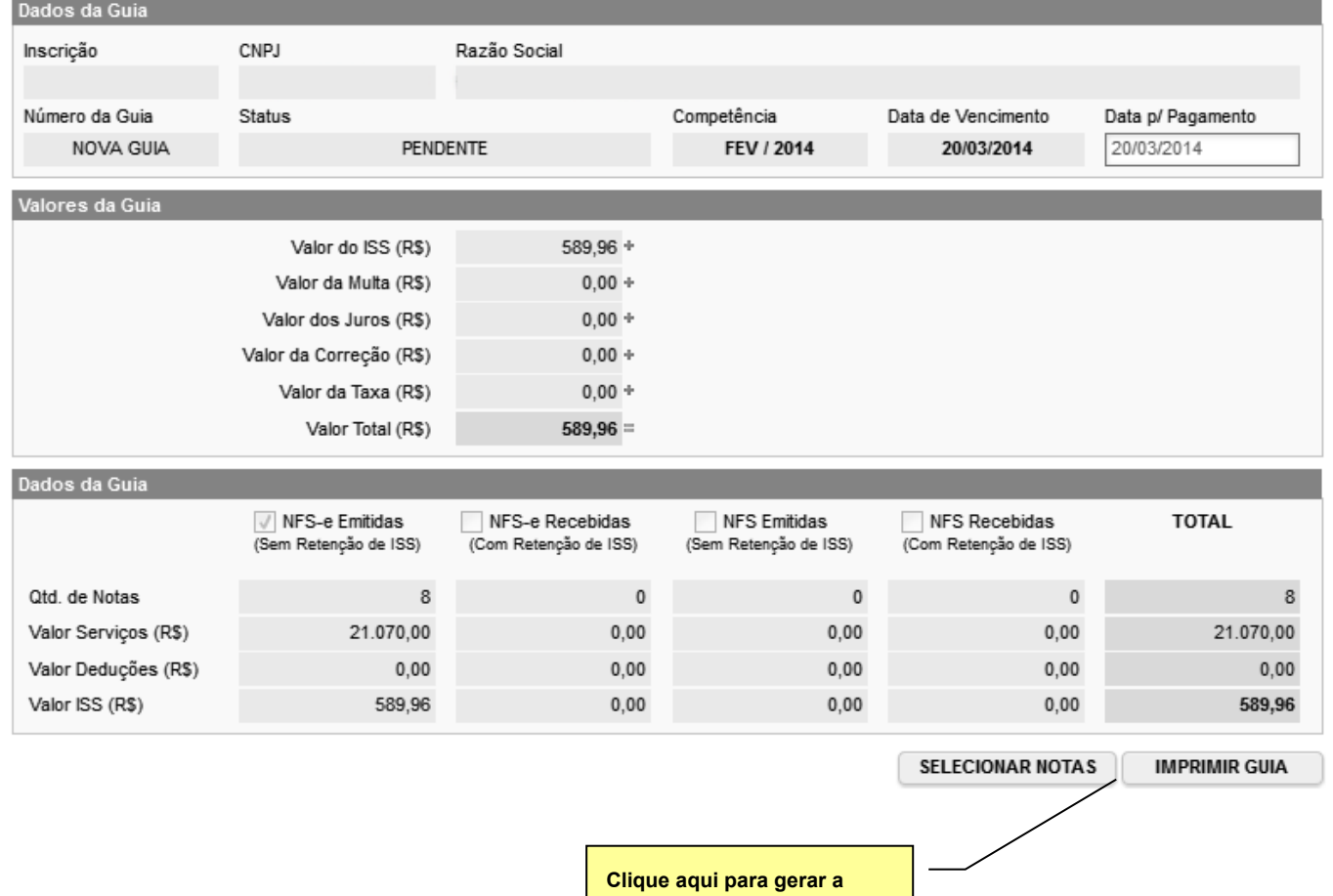

**Guia de Recolhimento.**

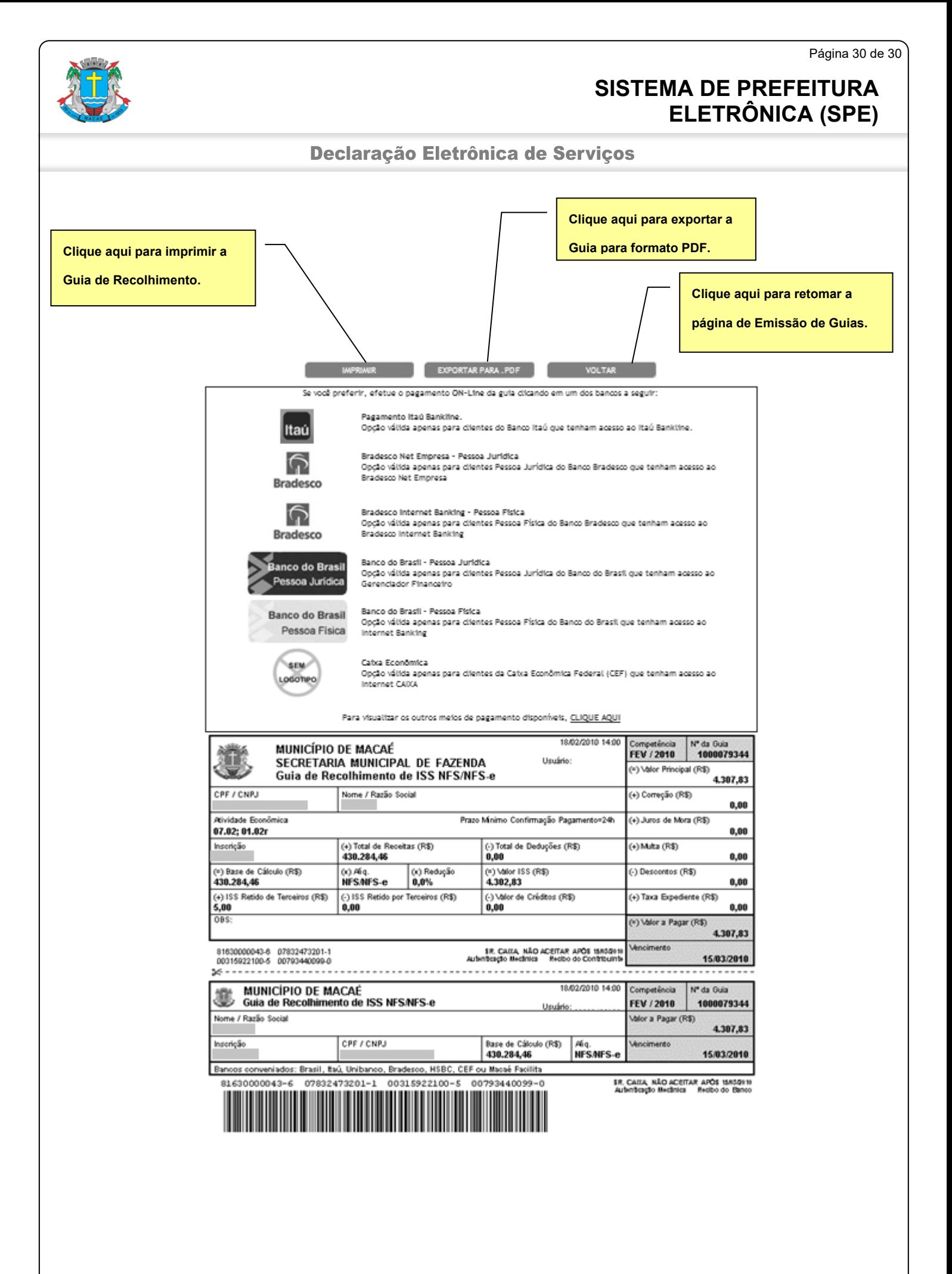